デスクトップ マネジメントについて Business PC

© Copyright 2007 Hewlett-Packard Development Company, L.P. 本書の内容 は、将来予告なしに変更されることがあり ます。

Microsoft、Windows、および Windows Vista は、米国 Microsoft Corporation の米国 およびその他の国における商標または登録 商標です。

Intel および vPro は、米国 Intel Corporation の米国およびその他の国における登録商標 または商標です。

HP 製品およびサービスに対する保証は、当 該製品およびサービスに付属の保証規定に 明示的に記載されているものに限られま す。本書のいかなる内容も、当該保証に新 たに保証を追加するものではありません。 本書に記載されている製品情報は、日本国 内で販売されていないものも含まれている 場合があります。本書の内容につきまして は万全を期しておりますが、本書の技術的 あるいは校正上の誤り、省略に対して責任 を負いかねますのでご了承ください。

本書には、著作権によって保護された所有 権に関する情報が掲載されています。本書 のいかなる部分も、Hewlett-Packard Company の書面による承諾なしに複写、複 製、あるいは他言語へ翻訳することはでき ません。

デスクトップ マネジメントについて

Business PC

改訂第 1 版 2007 年 10 月

製品番号:451272-292

## このガイドについて

このガイドでは、一部のモデルにプリインストールされているセキュリティ機能とマネジメント機能 の概念および使用手順について説明します。

- 警告! その指示に従わないと、人体への傷害や生命の危険を引き起こすおそれがあるという警告事 項を表します。
- △ 注意: その指示に従わないと、装置の損傷やデータの損失を引き起こすおそれがあるという注意事 項を表します。
- $\overrightarrow{2}$  注記 : 重要な補足情報です。

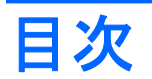

## 1 デスクトップ マネジメントの概要

#### 2 出荷時設定の変更

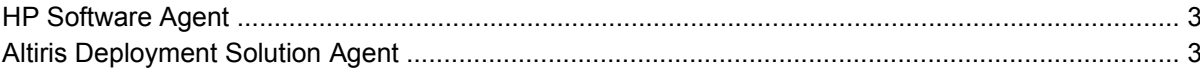

#### 3 リモート システム インストール

#### 4 ソフトウェアのアップデートと管理

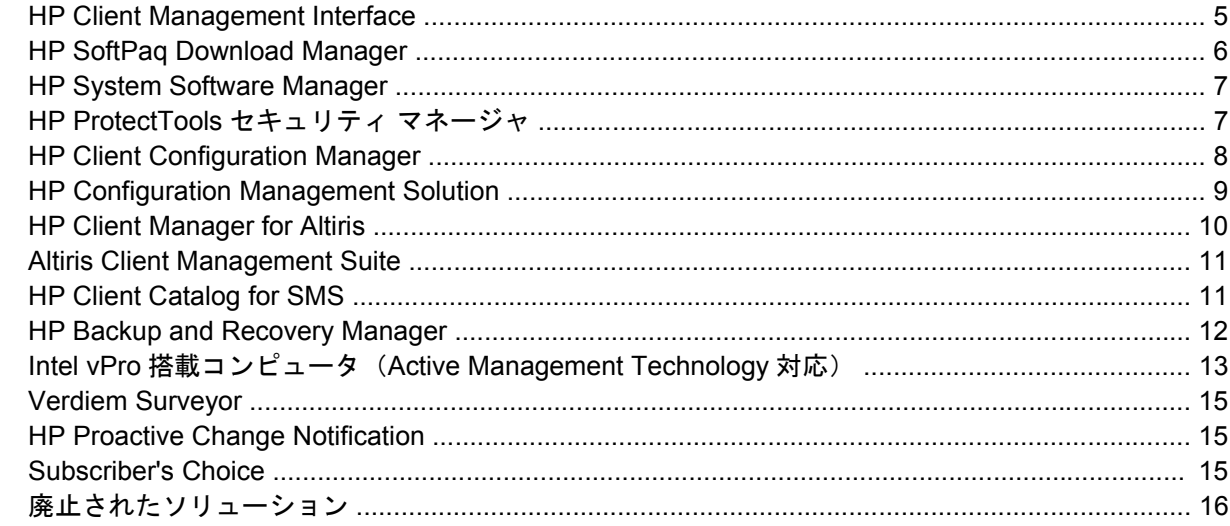

#### 5 ROM フラッシュ機能

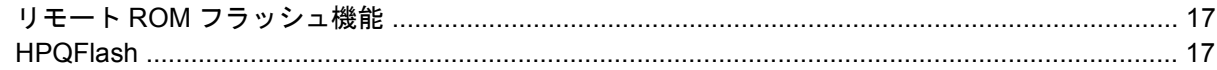

#### **6 Boot Block Emergency Recovery Mode**

#### 7 リプリケート セットアップ機能

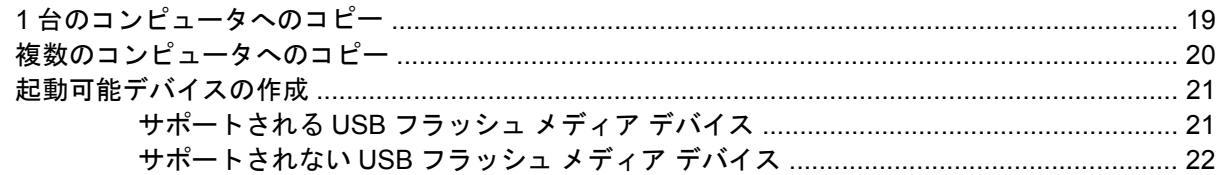

#### 8 電源ボタン

### 10 業界標準

#### 11 資産情報管理機能およびセキュリティ機能

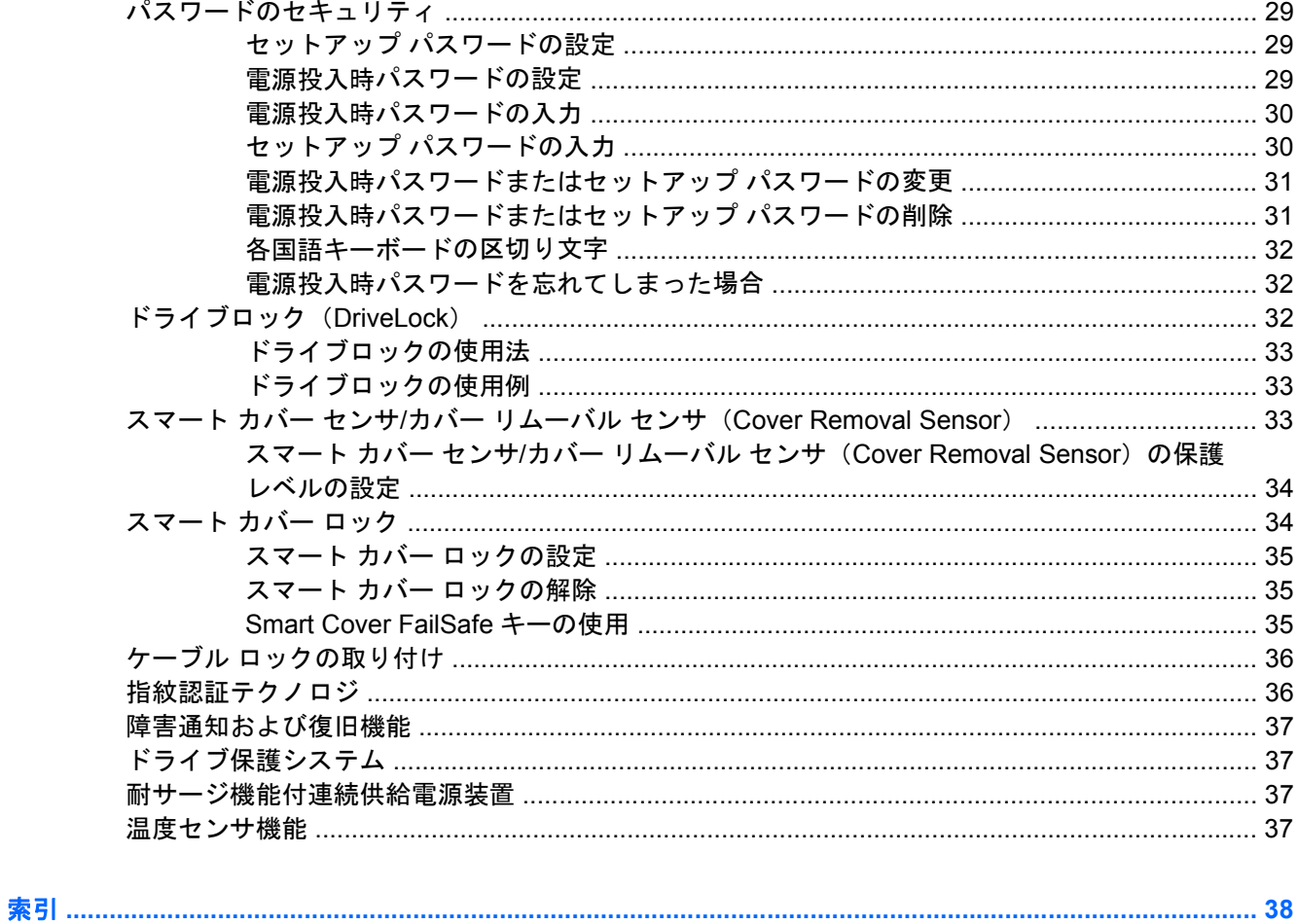

# <span id="page-6-0"></span>**1** デスクトップ マネジメントの概要

HP Client Management Solutions は、ネットワーク環境にあるデスクトップ、ワークステーション、 およびノートブック コンピュータの管理と制御の分野で、標準のソリューションを提供しています。 HP はデスクトップ マネジメントのパイオニアとして 1995 年に、デスクトップを完全に管理できる 業界初のパーソナル コンピュータを世に送り出しました。HP はマネジメント機能の特許を取得して います。以来、デスクトップ、ワークステーション、およびノートブック コンピュータの効果的な導 入、設定、および管理に必要な標準化とインフラストラクチャの開発において業界全体の取り組みを リードしてきました。HP は独自の管理ソフトウェアを開発し、業界トップ クラスの管理ソフトウェ ア ソリューション提供企業との提携関係によって、これらの企業の製品と HP Client Management Solutions の互換性を確保しています。HP Client Management Solutions は、ライフサイクル全体を通 した PC の所有および管理の総費用削減に役立つソリューションを提供する幅広い取り組みの中でも 重要な位置を占めるものです。

デスクトップ マネジメントの主要な機能と特長は、次のとおりです。

- 出荷時設定の変更
- リモート システム インストール
- ソフトウェア アップデートおよびマネジメント機能
- ROM フラッシュ
- ハードウェア オプションの構成
- 資産情報管理機能およびセキュリティ機能
- 障害通知および復旧機能
- 注記: このガイドで説明される機能のサポートについては、機種またはソフトウェアのバージョン によって異なることがあります。

# <span id="page-7-0"></span>**2** 出荷時設定の変更

お使いのコンピュータには、システム ソフトウェア イメージがプリインストールされています。ソ フトウェアの設定手順を簡単に済ませると、すぐにコンピュータを使用できます。

プリインストールされたソフトウェア イメージの代わりにカスタマイズされたシステム ソフトウェ アおよびアプリケーション ソフトウェアを使うこともできます。カスタマイズされたソフトウェア イメージを展開するには、いくつかの方法があります。

- プリインストールされたソフトウェア イメージを展開した後、追加するアプリケーションをイ ンストールする
- HP Client Configuration Manager、HP Configuration Management Solution (Radia テクノロジ ベース)、Altiris Deployment Solution などのソフトウェア導入用ツールを使用して、プリインス トールされているソフトウェア イメージをカスタマイズされたソフトウェア イメージで置き換 える
- ディスク複製手順を使用して、ハードディスク ドライブの内容を別のハードディスクにコピー する

最適なコンピュータ環境の構築方法は、お使いの情報技術環境や作業内容によって異なります。HP ライフサイクル サービスに関する弊社のホームページ([http://h20219.www2.hp.com/services/cache/](http://h20219.www2.hp.com/services/cache/80906-0-0-225-121.html) [80906-0-0-225-121.html](http://h20219.www2.hp.com/services/cache/80906-0-0-225-121.html)(英語サイト))には、お使いの環境に適したコンピュータの導入方法の選択 に役立つ情報が掲載されています。

Restore Plus! CD、ROM からのセットアップ、および ACPI ハードウェアによって、システム ソフト ウェアのリストア、コンフィギュレーション マネジメント機能、トラブルシューティング、および省 電力機能を利用することができます。

**学 注記: Restore Plus! CD の作成について詳しくは、12 ページの 「[HP Backup and Recovery](#page-17-0)** [Manager](#page-17-0)」を参照してください。

# <span id="page-8-0"></span>**HP Software Agent**

HP Client Configuration Manager および HP Configuration Management Solution の両方で使用する管 理エージェントは、コンピュータにプリロードされています。このエージェントをインストールする と、HP 管理コンソールとの通信が可能になります。

HP Software Agent をインストールするには、以下の手順で操作します。

- **1. [**スタート**]**をクリックします。
- **2. [**すべてのプログラム**]**をクリックします。
- **3. [HP Manageability]**をクリックします。
- **4. [Radia Management Agent Readme]**をクリックします。
- **5.** Readme ファイルに記載されている手順に沿って HP Software Agent をインストールします。

HP Software Agent は、HP Configuration Management Solution のすべてを有効にするための主要な インフラストラクチャ コンポーネントです。HP Configuration Management Solution の実行に必要な その他のインフラストラクチャ コンポーネントについて詳しくは、[http://h20229.www2.hp.com/](http://h20229.www2.hp.com/solutions/ascm/index.html) [solutions/ascm/index.html](http://h20229.www2.hp.com/solutions/ascm/index.html) (英語サイト) を参照してください。

# **Altiris Deployment Solution Agent**

このプログラムは、コンピュータにプリロードされています。このプログラムをインストールする と、管理者の Deployment Solution コンソールとの通信が可能になります。

Altiris Deployment Solution Agent をインストールするには、以下の手順で操作します。

- **1. [**スタート**]**をクリックします。
- **2. [**すべてのプログラム**]**をクリックします。
- 3. Windows Vista®の場合は、**[Install Altiris DAgent]** (Altiris Dagent のインストール) をクリック します。Windows® XP の場合は、**[Install Altiris AClient]**(Altiris AClient のインストール)をク リックします。
- **4.** 画面の説明に沿って、Altiris クライアントのセットアップと設定を行います。

このエージェントは、Altiris Client Management Suite の一部である Altiris Deployment Solution を有 効にするための主要なインフラストラクチャ コンポーネントです。Altiris Client Management Suite の実行に必要なその他のインフラストラクチャ コンポーネントについて詳しくは、[http://www.hp.com/](http://www.hp.com/go/easydeploy/) [go/easydeploy/](http://www.hp.com/go/easydeploy/)(英語サイト)を参照してください。

# <span id="page-9-0"></span>**3** リモート システム インストール

Preboot Execution Environment(PXE)を起動すれば、リモート システム インストールを使用して ネットワーク サーバからソフトウェアやコンフィギュレーション情報(コンピュータの設定情報)を 取り出し、コンピュータを起動してセットアップすることができます。リモート システム インストー ルの機能は、通常、システム セットアップやコンフィギュレーションのためのツールとして使用しま すが、次のような場合にも使用できます。

- ハードディスク ドライブをフォーマットする場合
- 1台以上の新しいコンピュータにソフトウェア イメージを導入する場合
- フラッシュ ROM を使用してシステム BIOS をリモートでアップデートする場合 (17 ページの 「リモート ROM [フラッシュ機能」](#page-22-0)を参照)
- システム BIOS を設定する場合

リモート システム インストールを起動するには、起動時に表示される HP ロゴの画面の右下隅に**[F12 = Network Service Boot]**と表示されたら、すぐに F12 キーを押します。画面のメッセージに従っ て、リモート システム インストールを起動します。初期設定の起動順序は BIOS のコンフィギュレー ションですが、常に PXE を起動するように変更できます。

# <span id="page-10-0"></span>**4** ソフトウェアのアップデートと管理

HP では、デスクトップ コンピュータ、ワークステーション、およびノートブック コンピュータのソ フトウェアを管理し、アップデートするための以下のツールを提供しています。

- **HP Client Management Interface**
- **HP SoftPaq Download Manager**
- **HP System Software Manager**
- HP ProtectTools セキュリティ マネージャ
- **HP Client Configuration Manager**
- **HP Configuration Management Solution**
- **HP Client Manager for Altiris**
- **Altiris Client Management Suite**
- **HP Client Catalog for SMS**
- **HP Backup and Recovery Manager**
- Active Management Technology 対応の Intel vPro 搭載コンピュータ
- Verdiem Surveyor
- **HP Proactive Change Notification**
- **HP Subscriber's Choice**

## **HP Client Management Interface**

IT 部門で使用しているシステム管理ツールに関係なく、ハードウェア アセットとソフトウェア アセッ トの両方を管理することは、IT コストの削減とビジネスの迅速化にとって重要です。IT 管理者は簡単 なスクリプトを作成して目的の管理ソリューションに組み込むことによって、HP Client Management Interface にアクセスできます。

HP Client Management Interface (HP CMI) を使用すると、HP ビジネス コンピュータはユーザが管 理する IT 環境とシームレスに統合されます。HP CMI は、HP ビジネス コンピュータと一般的なシス テム管理ツール(Microsoft® Systems Management Server、IBM Tivoli Software、および HP Operations)および社内で開発した管理アプリケーションとの統合を簡略化するインタフェースを提 供します。HP CMI を使用すると、システム管理ツールとアプリケーションが直接クライアント コン ピュータと通信することで、詳細なクライアント インベントリを要求したり、システム状態情報を受 信したり、システムの BIOS 設定を管理したりできます。その結果、エージェントやコネクタ ソフト ウェアが統合を行う必要が少なくなります。

HP Client Management Interface は、Microsoft Windows Management Interface(MS WMI)、Web-Based Enterprise Management ( WBEM )、 System Management BIOS ( SMBIOS )、および Advanced Configuration and Power Interface (ACPI) などの業界標準に準拠しています。HP CMI <span id="page-11-0"></span>は、HP Client Management Solutions で使用される基礎テクノロジです。HP CMI を使用すると、HP クライアント コンピュータの管理方法を柔軟に選択できるようになります。

HP Client Management Interface をシステム管理ソフトウェアと併用すると、次のことが可能になり ます。

- 詳細なクライアント インベントリ情報の要求:プロセッサ、ハードディスク ドライブ、メモ リ、BIOS、ドライバなどに関する詳細情報を取得します。センサ情報(ファンの速さ、電圧、 温度など)も含まれます。
- システム状態情報の受信:システム管理コンソール、アプリケーション、またはローカル クラ イアント コンピュータに対する幅広いクライアント ハードウェア警告(適正温度の超過、ファ ンの停止、ハードウェア構成の変更など)の送信を登録します。警告は、ハードウェア イベン トによってトリガされたときにリアルタイムで送信されます。
- システム BIOS 設定の管理:任意のまたはすべてのクライアント システム上のシステム管理コン ソールから、各マシンに移動することなくリモートで F10 機能(BIOS パスワードおよびコン ピュータのブート順序の設定や変更など)を実行します。

HP Client Management Interface について詳しくは、<http://www.hp.com/go/hpcmi/>(英語サイト)を 参照してください。

# **HP SoftPaq Download Manager**

HP SoftPaq Download Manager は、お使いの環境で HP クライアント PC モデル用のソフトウェアの 更新を見つけたりダウンロードしたりするための、無料のの使いやすいインタフェースです。モデ ル、オペレーティング システム、言語を指定することで、必要な softpaq を素早く見つけて並べ替 え、選択することができます。HP SoftPaq Download Manager は [http://h20331.www2.hp.com/Hpsub/](http://h20331.www2.hp.com/Hpsub/cache/509658-0-0-225-121.html) [cache/509658-0-0-225-121.html](http://h20331.www2.hp.com/Hpsub/cache/509658-0-0-225-121.html)(英語サイト)からダウンロードできます。

## <span id="page-12-0"></span>**HP System Software Manager**

HP System Software Manager (SSM) は、ネットワーク上にある HP Business PC のデバイス ドラ イバおよび BIOS アップデートのリモート展開を自動化するための、無料のユーティリティです。 SSM を実行すると、各ネットワーク クライアント システムにインストールされているドライバおよ び BIOS のリビジョン レベルが(ユーザとの対話なしに)自動的に確認され、このインベントリと、 すでにテストされ、中央のファイル格納ディレクトリに格納されているシステム ソフトウェアの SoftPaq が比較されます。SSM では次に、ネットワーク PC 上の古いリビジョンのシステム ソフト ウェアが、ファイル格納ディレクトリで使用可能な最新のレベルに自動的にアップデートされます。 SSM では SoftPaq アップデートが正しいクライアント システム モデルにだけ配布されるため、管理 者は確実かつ効率的に、SSM を使用してシステム ソフトウェアを最新版に維持できます。

System Software Manager は、HP Configuration Management Solution、HP Client Manager for Altiris、Microsoft Systems Management Server (SMS) などのエンタープライズ ソフトウェア配布 ツールと統合されています。SSM を使用すると、SSM 形式にパッケージ化された、顧客が作成した アップデートや他社製アップデートを配布できます。

SSM は、<http://www.hp.com/go/ssm/>(英語サイト)から無料でダウンロードできます。

 $\overrightarrow{p}$  注記: Windows Vista BitLocker が有効になっていて、TPM 測定を使用しているシステムでは、BIOS をフラッシュすると、BitLocker がプラットフォーム用に作成した信頼署名が無効になります。そのた め、このようなシステムの場合、BitLocker キーを保護するために、SSM では現在リモート ROM フ ラッシュがサポートされていません。システム BIOS をフラッシュするには、グループ ポリシーで BitLocker を無効にしてください。

BIOS の TPM 測定を使用しないで BitLocker サポートを有効にすると、BitLocker キーが無効になるこ とを防ぐことができます。緊急時にリカバリできるように、BitLocker 証明書をバックアップしておく ことをおすすめします。

# **HP ProtectTools** セキュリティ マネージャ

HP ProtectTools セキュリティ マネージャ ソフトウェアは、コンピュータ本体、ネットワーク、およ び重要なデータを不正なアクセスから保護するために役立つセキュリティ機能を提供します。以下の ソフトウェア モジュールによって、高度なセキュリティ機能が提供されます。

- Credential Manager for HP ProtectTools
- **Embedded Security for HP ProtectTools**
- Java Card Security for HP ProtectTools
- **BIOS Configuration for HP ProtectTools**
- **•** Drive Encryption for HP ProtectTools
- Device Access Manager for HP ProtectTools

コンピュータで利用可能なソフトウェア モジュールは、モデルによって異なる可能性があります。た とえば、Embedded Security for HP ProtectTools は、TPM(Trusted Platform Module)セキュリ ティ チップが内蔵されているコンピュータでのみ使用できます。

HP ProtectTools ソフトウェア モジュールは、プリインストールまたはプリロードされている場合 と、HP の Web サイトからダウンロードできる場合があります。一部の HP Compaq デスクトップで は、HP ProtectTools は製品購入後にオプションとして導入できます。詳しくは、[http://www.hp.com/](http://www.hp.com/jp/) [jp/](http://www.hp.com/jp/)を参照してください。

注記: このガイドの操作手順は、該当する HP ProtectTools ソフトウェア モジュールがすでにイン ストールされていることを前提に記述しています。

# <span id="page-13-0"></span>**HP Client Configuration Manager**

HP Client Configuration Manager は、Windows Vista、Windows XP および HP Thin Client 環境向けの ハードウェアおよびソフトウェア管理ソリューションです。このソリューションは使いやすく導入が 簡単で、同時に将来的な要件に対応する強力な基盤も提供することができます。次の 2 つのバージョ ンで提供されます。

- Basic Edition は、HP のデスクトップ コンピュータ、ノートブック コンピュータ、およびワーク ステーションを管理するための無料の製品であり、ハードウェアおよびソフトウェア インベン トリ、リモート制御、HP アラート監視、HP BIOS およびドライバ アップデート、HP Protect Tools との統合、Intel AMT に対するアドオン サポートなどの機能を提供します。Basic Edition はまた、HP Thin Client の導入と管理もサポートします。
- 購入が可能な Premium Edition には、Basic Edition で提供されるすべての機能が含まれているほ か、Windows の導入と移行、パッチ管理機能、ソフトウェア配布、およびソフトウェア使用率 計測が追加されています。

HP Client Configuration Manager では、絶えず変化する、大規模で、種類の異なる IT 環境を自動的に 管理するための、HP Configuration Management Solution(Radia テクノロジ ベース)への移行パス が提供されます。

HP Client Configuration Manager について詳しくは、[http://www.managementsoftware.hp.com/](http://www.managementsoftware.hp.com/products/ccm/index.html) [products/ccm/index.html](http://www.managementsoftware.hp.com/products/ccm/index.html)(英語サイト)を参照してください。

# <span id="page-14-0"></span>**HP Configuration Management Solution**

HP Configuration Management Solution は、管理者が、種類の異なるクライアント プラットフォーム にわたってソフトウェアとコンテンツのインベントリ管理、展開、パッチの適用、および連続的な管 理を行うことのできる、ポリシー ベースのソリューションです。HP Configuration Management Solution を使用すると、IT 技術者は次のことが可能になります。

- 検出、導入から、移行や運用停止までの継続的な管理といった、ライフサイクル管理プロセス全 体を自動化する。
- ソフトウェア スタック全体(オペレーティング システム、アプリケーション、パッチ、設定、 およびコンテンツ)を自動的に展開し、望ましい状態になるように継続的に管理する。
- 異種またはスタンドアロン インフラストラクチャ内にある、デスクトップ コンピュータ、ワー クステーション、ノートブック コンピュータを含む、ほぼ任意のデバイスのソフトウェアを管 理する。
- ほとんどのオペレーティング システム上でソフトウェアを管理する。

継続的な構成管理によって、HP のお客様からは、IT コストの大幅な削減、ソフトウェアやコンテン ツを市場に投入するまでの時間の短縮、およびユーザの生産性と満足度の向上が報告されています。

HP Configuration Management Solution について詳しくは、[http://h20229.www2.hp.com/solutions/](http://h20229.www2.hp.com/solutions/ascm/index.html) [ascm/index.html](http://h20229.www2.hp.com/solutions/ascm/index.html)(英語サイト)を参照してください。

## <span id="page-15-0"></span>**HP Client Manager for Altiris**

Altiris 社で開発された HP Client Manager は、サポートされているすべての HP Business Desktop PC、ノートブック コンピュータ、およびワークステーション モデルで無料で使用できます。SSM は、HP Client Manager に統合されており、HP クライアント システムのハードウェアの状態を中央 から追跡、監視、および管理できるようにします。

HP Client Manager を使用すると、次のことが可能になります。

- CPU、メモリ、ビデオ、セキュリティ設定などの役立つハードウェア情報を取得する
- システム状態を監視して、問題が発生する前に解決できるようにする
- ドライバおよび BIOS アップデートを、各 PC の場所まで移動しないで自動的に取得してインス トールする
- BIOS やセキュリティ設定をリモートで設定する
- ハードウェアの問題を迅速に解決するためのプロセスを自動化する

HP Instant Support ツールに統合すると、ハードウェアの問題解決の時間を短縮できます。

- 診断:HP のデスクトップ、ノートブック、およびワークステーション モデルでレポートをリ モートで実行および表示する
- システム状態のスキャン:HP クライアント システムの設置基盤での既知のハードウェア問題を チェックする
- アクティブ チャット:HP カスタマ サポートに問い合わせて問題を解決する
- HP ナレッジベース: 専門的な情報にリンクする
- ハードウェアの問題を迅速に解決するための SoftPaq の自動的な収集および配信プロセス
- HP ProtectTools 内蔵セキュリティ チップを使用したシステムの認識、インベントリ、および初 期化
- クライアント システムでシステム状態警告をローカルで表示するオプション
- HP 以外のクライアントの基本インベントリ情報のレポート
- TPM セキュリティ チップのセットアップと設定
- クライアントのバックアップとリカバリの集中スケジュール管理
- Intel AMT の管理用アドオン サポート

HP Client Manager について詳しくは、<http://www.hp.com/go/clientmanager/>(英語サイト)を参照し てください。

# <span id="page-16-0"></span>**Altiris Client Management Suite**

Altiris Client Management Suite は、デスクトップ、ノートブック、およびワークステーションのソフ トウェアの全ライフサイクルを管理するための使いやすいソリューションです。Client Management Suite-Level 1 には次の Altiris 製品が含まれています。

- **Inventory Solution**
- Deployment Solution
- **Software Delivery Solution**
- **Patch Management Solution**
- **Application Metering Solution**
- Application Management Solution
- Carbon Copy Solution

Altiris Client Management Suite について詳しくは、[http://www.altiris.com/Products/](http://www.altiris.com/Products/ClientManagementSuite.aspx) [ClientManagementSuite.aspx](http://www.altiris.com/Products/ClientManagementSuite.aspx)(英語サイト)を参照してください。

## **HP Client Catalog for SMS**

更新管理は、個々の PC から企業のデータセンタに至るあらゆるコンピュータのメンテナンスのため の重要な機能です。更新があるかどうかを特定し、必要な更新をタイミングよく自動的に配信できる ことは、管理する組織のセキュリティと生産性の維持に役立ちます。HP では、Microsoft System Management Server 管理インフラストラクチャ内の HP システムの更新を効率化する機能を提供して Manayement Octvor ローイン・ソバーング<br>- います。HP Client Catalog for SMS には、デスクトップ、モバイル、ワークステーションの各プラッ トフォーム用にソフトウェア ドライバとパッチ情報が用意されています。プラットフォーム別の詳細 情報は、HP Client Catalog for SMS によって企業内の該当のクライアント システムに配信されます。 SMS 2003 R2 と Inventory Tool for Custom Updates を使用すると、この詳細情報に基づいて組織内 で HP ソフトウェアの更新をすばやく簡単に統合して配信できます。

HP Client Catalog for SMS について詳しくは、<http://www.hp.com/go/easydeploy/>(英語サイト)を参 照してください。

## <span id="page-17-0"></span>**HP Backup and Recovery Manager**

HP Backup and Recovery Manager は、使いやすく多目的に利用できるアプリケーションであり、コ ンピュータのメイン ハードディスク ドライブのバックアップおよび回復を可能にします。HP Backup and Recovery Manager は Windows で動作し、Windows、すべてのアプリケーション、およびすべて のデータ ファイルのバックアップを作成します。バックアップは、指定の間隔で自動的に実行される ようにスケジュール設定することも、手動で開始することもできます。通常のバックアップとは別に 重要なファイルのアーカイブを作成できます。

HP Backup and Recovery Manager は、ハードディスク ドライブのリカバリ パーティションにプリ インストールされています。

リカバリ ポイントおよびファイルのバックアップは CD または DVD にコピーできますが、システム 全体のバックアップはネットワークまたはセカンダリ ハードディスクにコピーできます。

コンピュータを使用する前に、今すぐリカバリ ディスク セットを作成して、リカバリ ポイントの定 期的な自動バックアップのスケジュールを設定することを強くおすすめします。

リカバリ ディスク セットを作成するには、以下の手順で操作します。

- **1. [**スタート**]**→**[**すべてのプログラム**]**→**[HP Backup and Recovery]**→**[HP Backup and Recovery Manager]**の順にクリックして Backup and Recovery Wizard を起動し、**[**次へ**]**をクリックしま す。
- **2. [Create a set of recovery discs (Recommended)]**(リカバリ ディスクを作成する(推奨))を 選択し、**[**次へ**]**をクリックします。
- **3.** ウィザードの説明に沿って操作します。

HP Backup and Recovery Manager について詳しくは、**[**スタート**]**→**[HP Backup and Recovery]**→ **[HP Backup and Recovery Manager** マニュアル**]**の順に選択して、『HP Backup and Recovery Manager ユーザ ガイド』を参照してください。

注記: リカバリ ディスク セットが必要になった場合は、サポート窓口にお問い合わせください。 お問い合わせ先の電話番号については、日本では『サービスおよびサポートを受けるには』の小冊子 を参照して、日本以外の国や地域では次の Web サイトにアクセスして地域を選択して確認してくだ さい。

[http://welcome.hp.com/country/us/en/wwcontact\\_us.html](http://welcome.hp.com/country/us/en/wwcontact_us.html) (英語サイト)

# <span id="page-18-0"></span>**Intel vPro** 搭載コンピュータ(**Active Management Technology** 対応)

Intel Active Management Technology (AMT) を使用すると、ネットワークに接続したコンピュータ アセットの検出、修復、および保護を適切に行うことができます。AMT によって、システムがオンか オフか、またはオペレーティング システムが停止していないかどうかを管理できます。

Intel vPro の機能には次のものが含まれます。

- ハードウェア インベントリ情報
- 警告
- 電源管理:電源のオンとオフ、再起動
- リモートでの診断および修復
	- Serial-over-LAN: ブート フェーズ中のリモート PC のコンソール制御が可能
	- IDE リダイレクト:リモートのブート ドライブ、ディスク、または ISO イメージからシス テムのブートが可能
- ハードウェア ベースの隔離とリカバリ:ウィルスのような動作が検出された場合に、コンピュー タ ネットワークへのアクセスを制限または切断
- 注記: Intel vPro テクノロジの概要については、<http://www.intel.com/jp/vpro/>を参照してください。

Intel vPro テクノロジに関する HP 固有の情報については、<http://www.hp.com/support/>にあるホワイ ト ペーパーを参照してください。国と言語を選択してから**[**サポート**&**問題解決情報を表示する**]**を選 択し、コンピュータのモデル番号を入力して Enter キーを押します。**[Resources for my selected product]**(選択した製品向けリソース)カテゴリで、**[Manuals (guides, supplements, addendums, etc)]**(マニュアル(ガイド、補足、付録など))をクリックします。**[Quick jump to manuals by category]**(カテゴリ別のマニュアルへのクイック ジャンプ)で、**[White papers]**(ホワイト ペー パー)をクリックします。

Intel vPro 搭載のコンピュータでは、以下の管理機能を使用できます。

- **AMT**
- **ASF**
- 仮想化技術 (VT)

ASF と AMT は同時に設定できませんが、どちらもサポートされます。

AMT または ASF の Intel vPro システムを設定するには、以下の手順で操作します。

- **1.** コンピュータの電源を入れるか再起動します。Microsoft Windows をお使いの場合は、**[**スター ト**]**→**[**終了オプション**]**(または**[**シャットダウン**]**)→**[**再起動**]**の順に選択します。
- **2.** コンピュータが起動してモニタ ランプが緑色に点灯したらすぐに Ctrl + P ホットキーを押しま す。
- $\overrightarrow{p}$  注記: 適切なタイミングで Ctrl + P キーを押せなかった場合は、コンピュータを再起動して、 モニタ ランプが緑色に点灯したときにもう一度 Ctrl + P キーを押します。

このホットキーで、Intel Management Engine BIOS Execution(MEBx)セットアップ ユーティリティ が起動します。このユーティリティを使用すると、管理機能のさまざまな設定を行うことができま す。構成オプションには、次のものが含まれます。

- ME プラットフォームの構成
	- ME Platform State Control (ME プラットフォームの状態制御):管理エンジンを有効/無効 にします
	- ME Firmware Local Update(ME ファームウェアのローカル アップデート): ファームウェ ア アップデートの管理をローカルで有効/無効にします
	- LAN Controller (LAN コントローラ): 統合ネットワーク コントローラを有効/無効にします
	- ME Features Control(ME の機能制御):AMT または ASF を有効にするか、両方を無効に します
	- ◎ ME Power Control (ME の電源制御): 管理エンジンの電源ポリシーを設定します
- Intel AMT の構成
	- Change AMT Password(AMT パスワードの変更): AMT の構成に必要です(パスワードの 初期値は**[admin]**)
	- Host Name(ホスト名):管理者はクライアントに名前を割り当てることができます
	- TCP/IP: 管理者は IP アドレスを割り当てたり、DHCP を有効にしたりできます
	- Provisioning Server(プロビジョニング サーバ):管理者はプロビジョニング サーバの IP アドレスを割り当てることができます
	- Provision Model(プロビジョニング モデル):管理者はエンタープライズ モードと SMB モードのどちらかで構成できます
	- Set PID and PPS (PID と PPS の設定):管理者はプレプロビジョニング キー(HP のホワ イト ペーパー『Intel vPro Provisioning』(英語版)を参照)を指定できます
	- Un-Provision(プロビジョニング解除):管理者は AMT 構成を出荷時の設定に戻すことがで きます
	- VLAN:管理者は LAN の仮想化サポートを有効にできます
	- SOL/IDE-R:管理者はリモートのブートおよびコントロール セッションを有効にできます
- MEBx パスワードの変更(このパスワードを変更することを強くおすすめします。パスワードの 初期値は**[admin]**です)

リモートで AMT システムを管理するには、管理者は AMT をサポートするリモート コンソールを使 用する必要があります。エンタープライズ管理コンソールは、HP、Altiris、Microsoft SMS などのサ プライヤから入手できます。SMB モードでは、Web ブラウザ インタフェースがクライアントで提供 されます。この機能にアクセスするには、ネットワーク上にある他の任意のシステムからブラウザを 開き、「http://host\_name:16992」と入力します。host\_name はシステムに割り当てられた名前です。 また、ホスト名の位置に IP アドレスを使用することもできます。

# <span id="page-20-0"></span>**Verdiem Surveyor**

Verdiem Surveyor は PC のエネルギー費の管理に役立つソフトウェア ソリューションです。Surveyor は PC ごとの消費エネルギーを測定し、レポートします。また、PC の電源設定を制御できるため、 管理者はネットワーク全体のエネルギー節減戦略を簡単に実装することができます。Surveyor エー ジェントを含む HP SoftPaq は、HP Support サイトからダウンロードして、サポート対象の市販デス クトップ モデルにインストールできます。PC を管理するための Surveyor のライセンスは、HP の担 当窓口から購入できます。

# **HP Proactive Change Notification**

Proactive Change Notification プログラムは、Subscriber's Choice の Web サイトを利用して、以下の ことを事前にかつ自動的に行います。

- ほとんどの企業向け HP 製コンピュータおよびサーバでハードウェアおよびソフトウェアの変更 があった場合に、最も早くて 60 日前に電子メールで Proactive Change Notification(PCN)を送 信する
- ほとんどの企業向け HP 製コンピュータおよびサーバについての Customer Bulletins、Customer Advisories、Customer Notes、Security Bulletins、および Driver alerts を含んだ電子メールを送 信する

特定の IT 環境に該当する情報のみを受け取るようにするため、ユーザ専用のプロファイルを作成しま す。Proactive Change Notification プログラムの詳細およびカスタム プロファイルの作成について は、[http://h30046.www3.hp.com/subhub.php](http://h30046.www3.hp.com/subhub.php?jumpid=go/pcn/)(英語サイト)を参照してください。

## **Subscriber's Choice**

Subscriber's Choice は HP のクライアントベースのサービスです。

ユーザのプロファイルを基に、製品を使用する際のヒント、特集記事、およびドライバやサポートに 関する警告や通知を提供します。

Subscriber's Choice Driver and Support Alerts/Notifications では、購読するようプロファイルに設定し た情報が閲覧および入手可能になると、電子メールで通知します。Subscriber's Choice の詳細および カスタム プログラムの作成については、<http://h30046.www3.hp.com/subhub.php>(英語サイト)を参 照してください。

# <span id="page-21-0"></span>廃止されたソリューション

Altiris Local Recovery と Dantz Retrospect の 2 つのソフトウェア パッケージは、今後 HP のビジネ ス デスクトップ、ノートブック コンピュータ、ワークステーションには搭載されません。2006 年か ら新しく発売されるビジネス デスクトップ、ノートブック コンピュータ、およびワークステーショ ンには、HP Backup and Recovery Manager が搭載されます。

# <span id="page-22-0"></span>**5 ROM** フラッシュ機能

お使いのコンピュータでは、オペレーティング システムとの情報のやりとりなどを行う基本入出力シ ステム(BIOS)がプログラム可能なフラッシュ ROM(読み取り専用メモリ)に記憶されています。 [コンピュータ セットアップ(F10)]ユーティリティでセットアップ パスワードを設定しておけば、 ROM の不用意な更新や上書きを防止できます。これは、コンピュータの動作の整合性を確保するた めに重要です。BIOS のアップグレードが必要な場合は、<http://www.hp.com/support/files/>(英語サイ ト)の HP ドライバとサポートのページから最新の BIOS イメージをダウンロードできます。

△ 注意: ROM を最大限に保護するために、必ずセットアップ パスワードを設定してください。セッ トアップ パスワードによって、ROM の不正なアップグレードを防止できます。System Software Manager を使用すると、システム管理者が、複数のコンピュータに同時にセットアップ パスワード を設定することができます。詳しくは、<http://www.hp.com/go/ssm/>(英語サイト)を参照してくださ い。

# リモート **ROM** フラッシュ機能

リモート ROM フラッシュ機能を利用すれば、システム管理者は、ネットワーク管理端末からリモー トでコンピュータの BIOS を安全に書き換えることができます。複数の HP のコンピュータに対して このような作業をリモートで行うことができるので、ネットワーク上のコンピュータの BIOS を適切 にアップグレードすることができます。また、生産性を向上させ、少ない費用で管理できます。

 $\mathbb{R}^3$ 注記: Windows Vista BitLocker が有効になっていて、TPM 測定を使用しているシステムでは、BIOS をフラッシュすると、BitLocker がプラットフォーム用に作成した信頼署名が無効になります。そのた め、このようなシステムの場合、BitLocker キーを保護するために、SSM では現在リモート ROM フ ラッシュがサポートされていません。システム BIOS をフラッシュするには、グループ ポリシーで BitLocker を無効にしてください。

リモート ROM フラッシュを使用するには、リモート ウェイク アップ機能を使って、お使いのコン ピュータの電源を入れておくか、再起動しておく必要があります。

リモート ROM フラッシュについて詳しくは、<http://www.hp.com/go/ssm/> (英語サイト) で HP Client Manager Software または System Software Manager についての説明を参照してください。

## **HPQFlash**

HPQFlash ユーティリティは、Windows オペレーティング システムで個別のコンピュータ上でシステ ム BIOS のアップデートや復元を行う場合に使用します。

HPQFlash について詳しくは、<http://www.hp.com/support/files/>で画面の説明に沿ってコンピュータの モデル番号を入力してください。

# <span id="page-23-0"></span>**6 Boot Block Emergency Recovery Mode**

Boot Block Emergency Recovery Mode によって、ROM フラッシュに失敗した場合も、システム ROM を復旧またはアップグレードすることができます。たとえば、BIOS のアップグレード中に電源の障 害が発生すると、ROM フラッシュは完了しないまま終了します。これによって、システム BIOS が 使用不可能になります。Boot Block は、ROM フラッシュの際にも更新されない領域に収められてお り、コンピュータの電源投入時に有効なシステム BIOS イメージをチェックするコードが含まれてい ます。

- システム BIOS イメージが有効な場合は、コンピュータは通常の方法で起動します。
- システム BIOS イメージが有効でない場合は、Boot Block BIOS によって、BIOS イメージ ファ イル用のリムーバブル メディアを検索するための十分なサポートが提供されます。適切な BIOS イメージ ファイルが見つかると、そのファイルが ROM に自動的にフラッシュされます。

無効なシステム BIOS イメージが検出されると、システム電源ランプが 8 回赤く点滅します(1 秒間 に 1 回の点滅)。同時に、スピーカからビープ音が 8 回鳴ります。システム ROM の中の、ビデオ オ プション ROM イメージが含まれている部分が壊れていなければ、画面に**[Boot Block Emergency Recovery Mode]**と表示されます。

Boot Block Emergency Recovery Mode になったら、以下の手順で操作して、システム BIOS を復旧 (アップグレード)してください。

- **1.** コンピュータの電源を切ります。
- **2.** ルート ディレクトリに目的の BIOS イメージ ファイルが含まれている CD または USB フラッ シュ デバイスを挿入します。
- 注記: このメディアは、FAT12、FAT16、または FAT32 ファイル システムでフォーマットさ れている必要があります。
- **3.** コンピュータの電源を入れます。

適切な BIOS イメージ ファイルが見つからない場合は、BIOS イメージ ファイルが含まれている メディアを挿入するよう指示されます。

システム BIOS の復旧またはアップグレードが正常に完了すると、システムによって電源が自動 的に切られます。

- **4.** BIOS のアップグレードに使用したリムーバブル メディアを取り出します。
- **5.** 電源を入れて、コンピュータを起動しなおします。
- 注記: BIOS イメージ ファイルが含まれている CD がオプティカル ドライブに挿入されていると、 BitLocker によって Windows Vista はブートできなくなります。BitLocker が有効になっている場合 は、Windows Vista を起動する前に、この CD を取り出してください。

# <span id="page-24-0"></span>**7** リプリケート セットアップ機能

以下のリプリケート セットアップ機能を使用すれば、管理者がコンピュータの設定情報(コンフィ ギュレーション情報)を他の同じモデルのコンピュータに簡単にコピーすることができます。この機 能によって、複数のコンピュータに同じ設定を行う時間を短縮することができます。

注記: これらの手順を行うには、ディスケット ドライブ、または HP USB メモリなどのサポート される USB フラッシュ メディア デバイスが必要です。

# **1** 台のコンピュータへのコピー

- △ 注意: 設定情報はモデルによって異なります。コピー元とコピー先のコンピュータが別のモデルの 場合、ファイル システムが破損する恐れがあります。たとえば、dc7xxx シリーズのコンピュータか ら dx7xxx シリーズのコンピュータに設定情報をコピーしないでください。
	- **1.** 設定情報コピー元のコンピュータを選択します。コンピュータの電源を切ります。Microsoft Windows を実行している場合は、**[**スタート**]**→**[**シャットダウン**]**(または**[**終了オプション**]**)→ **[**シャットダウン**]**(または**[**電源を切る**]**)の順に選択します。
	- **2.** 設定情報保存用ディスケットまたは USB フラッシュ メディア デバイスをここで挿入します。
	- **3.** コンピュータの電源を入れます。
	- **4.** コンピュータが起動してモニタ ランプが緑色に点灯したらすぐに F10 キーを押し、[コンピュー タ セットアップ(F10)]ユーティリティを実行します。必要であれば、Enter キーを押すと、タ イトル画面をスキップできます。
	- 注記: 適切なタイミングで F10 キーを押せなかった場合は、コンピュータを再起動して、モニ タ ランプが緑色に点灯したときにもう一度 F10 キーを押します。
	- **5.** ディスケットを使用する場合はここで挿入します。
	- **6. [**ファイル**]**(File)→**[**複製セットアップ**]**(Replicated Setup)→**[**リムーバブル メディアに保存**]** (Save to Removable Media)の順に選択します。画面上のメッセージに従って操作し、設定情報 ディスケットまたは USB フラッシュ メディア デバイスを作成します。
	- **7.** 設定情報コピー先のコンピュータの電源を切り、設定情報ディスケットまたは USB フラッシュ メディア デバイスを挿入します。
	- **8.** 設定情報コピー先のコンピュータの電源を入れます。
	- **9.** コンピュータが起動してモニタ ランプが緑色に点灯したらすぐに F10 キーを押し、[コンピュー タ セットアップ(F10)]ユーティリティを実行します。必要であれば、Enter キーを押すと、タ イトル画面をスキップできます。
	- **10. [**ファイル**]**→**[**複製セットアップ**]**→**[**システム構成の復元**]**(Restore from Removable Media)の順 に選択したあと、画面上のメッセージに従って操作します。
	- **11.** 設定が完了したら、コンピュータを再起動します。

# <span id="page-25-0"></span>複数のコンピュータへのコピー

△ 注意: 設定情報はモデルによって異なります。コピー元とコピー先のコンピュータが別のモデルの 場合、ファイル システムが破損する恐れがあります。たとえば、dc7xxx シリーズのコンピュータか ら dx7xxx シリーズのコンピュータに設定情報をコピーしないでください。

この手順では設定情報ディスケットまたは USB フラッシュ メディア デバイスの作成に少し時間がか かりますが、設定情報をコピー先のコンピュータにコピーする時間は大幅に短縮されます。

- 注記: この手順を行うため、また起動可能 USB フラッシュ メディア デバイスを作成するために は、起動可能ディスケットが必要です。起動可能ディスケットを作成するために Windows XP を使用 できない場合は、1台のコンピュータへのコピーの手順を実行してください (19 [ページの](#page-24-0) 「1台のコ [ンピュータへのコピー」](#page-24-0)を参照)。
	- **1.** 起動可能ディスケットまたは USB フラッシュ メディア デバイスを作成します。21 [ページの](#page-26-0) [「サポートされる](#page-26-0) USB フラッシュ メディア デバイス」または22 ページの [「サポートされない](#page-27-0) USB フラッシュ メディア [デバイス」を](#page-27-0)参照してください。
	- 注意: USB フラッシュ メディア デバイスから起動できないコンピュータもあります。[コン ピュータ セットアップ(F10)]ユーティリティに表示される初期設定の起動順序で、USB デバイ スがハードディスク ドライブより前にある場合、そのコンピュータは USB フラッシュ メディ ア デバイスから起動できます。それ以外の場合は、起動可能ディスケットを使用してください。
	- **2.** 設定情報コピー元のコンピュータを選択します。コンピュータの電源を切ります。Microsoft Windows を実行している場合は、**[**スタート**]**→**[**シャットダウン**]**(または**[**終了オプション**]**)→ **[**シャットダウン**]**(または**[**電源を切る**]**)の順に選択します。
	- **3.** 設定情報保存用ディスケットまたは USB フラッシュ メディア デバイスをここで挿入します。
	- **4.** コンピュータの電源を入れます。
	- **5.** コンピュータが起動してモニタ ランプが緑色に点灯したらすぐに F10 キーを押し、[コンピュー タ セットアップ(F10)]ユーティリティを実行します。必要であれば、Enter キーを押すと、タ イトル画面をスキップできます。
	- 注記: 適切なタイミングで F10 キーを押せなかった場合は、コンピュータを再起動して、モニ タ ランプが緑色に点灯したときにもう一度 F10 キーを押します。
	- **6.** ディスケットを使用する場合はここで挿入します。
	- **7. [**ファイル**]**(File)→**[**複製セットアップ**]**(Replicated Setup)→**[**リムーバブル メディアに保存**]** (Save to Removable Media)の順に選択します。画面上のメッセージに従って操作し、設定情報 ディスケットまたは USB フラッシュ メディア デバイスを作成します。
	- 8. BIOS Utility for Replicated Setup (リプリケート セットアップ用 BIOS ユーティリティ) をダウ ンロードして、この中に含まれる repset.exe ファイルを設定情報ディスケットまたは USB フラッ シュ メディア デバイスにコピーします。このユーティリティを入手するには、 [http://welcome.hp.com/country/us/en/support.html](http://welcome.hp.com/country/us/en/support.html?pageDisplay=drivers)(英語サイト)にアクセスし、コンピュータの モデル番号を入力します。
	- **9.** 設定情報ディスケットまたは USB フラッシュ メディア デバイス上で、次のコマンドを含む autoexec.bat ファイルを作成します。

repset.exe

- **10.** 設定情報コピー先のコンピュータの電源を切ります。設定情報ディスケットまたは USB フラッ シュ メディア デバイスを挿入し、コンピュータの電源を入れます。設定ユーティリティが自動 的に実行されます。
- **11.** 設定が完了したら、コンピュータを再起動します。

# <span id="page-26-0"></span>起動可能デバイスの作成

## サポートされる **USB** フラッシュ メディア デバイス

サポートされるデバイスには、そのデバイスを簡単な手順で起動可能にするためのイメージがプリイ ンストールされています。HP およびコンパックのすべての USB フラッシュ メディア デバイス、ま たその他のほとんどの USB フラッシュ メディア デバイスにこのイメージがプリインストールされて います。使用している USB フラッシュ メディア デバイスにこのイメージが存在しない場合は、後で 説明する手順に沿って操作してください (22 ページの [「サポートされない](#page-27-0) USB フラッシュ メディ ア [デバイス」を](#page-27-0)参照)。

起動可能な USB フラッシュ メディア デバイスを作成するには、次のものが必要です。

- 対応する USB フラッシュ メディア デバイス
- FDISK および SYS プログラムが格納された、起動可能な DOS ディスケット (SYS がない場合 は FORMAT を使用できますが、USB メモリ上のファイルがすべて失われます)
- USB フラッシュ メディア デバイスから起動可能なコンピュータ
- △ 注意: 一部の古いコンピュータでは、USB フラッシュ メディア デバイスから起動できない場合が あります。[コンピュータ セットアップ (F10)]ユーティリティに表示される初期設定の起動順序で、 USB デバイスがハードディスク ドライブより前にある場合、そのコンピュータは USB フラッシュ メ ディア デバイスから起動できます。それ以外の場合は、起動可能ディスケットを使用してください。
	- **1.** コンピュータの電源を切ります。
	- **2.** USB フラッシュ メディア デバイスをコンピュータの USB ポートのどれかに差し込み、USB ディ スケット ドライブ以外のすべての USB ストレージ デバイスを取り外します。
	- **3.** FDISK.COM と、SYS.COM または FORMAT.COM のどちらかが格納された起動可能な DOS ディ スケットをディスケット ドライブに挿入します。コンピュータの電源を入れて、DOS ディスケッ トを起動します。
	- **4. A:\**プロンプトで「FDISK」と入力して[Enter]キーを押し、FDISK を実行します。メッセージが 表示されたら、**[Yes]**(Y)をクリックして大容量ディスクのサポートを有効にします。
	- **5.** 選択肢の「5」を入力してコンピュータのドライブを表示します。一覧のドライブの中で最も容 量が近いドライブが USB メモリで、通常は一覧の最後に表示されます。ドライブ名を書き留め ておきます。

USB メモリのドライブ名:

- △ 注意: ドライブが USB メモリと一致しない場合は、データの損失を防ぐため、次の手順に進 まないでください。他にストレージ デバイスがないか、すべての USB ポートを確認します。 あった場合は取り外してコンピュータを再起動し、手順 4 に進みます。ない場合、コンピュータ が USB メモリに対応していないか、USB メモリが破損しています。この場合は USB メモリを 起動可能にするための手順を実行しないでください。
- **6.** Esc キーを押して **A:\**プロンプトに戻り、FDISK を終了します。
- **7.** 起動可能な DOS ディスケットに SYS.COM がある場合は手順 8 に、ない場合は手順 9 に進みま す。
- **8. A:\**プロンプトで、「SYS x:」(x は書き留めたドライブ名)と入力します。
- △ 注意: USB メモリのドライブ名を正しく入力したことを確認します。

システム ファイルの転送が完了すると、SYS から **A:\**プロンプトに戻ります。手順 13 に進みま す。

- <span id="page-27-0"></span>**9.** 保存しておきたいファイルを USB メモリから別のドライブ(コンピュータの内蔵ハードディス ク ドライブなど)の一時ディレクトリにコピーします。
- **10. A:\**プロンプトで、「FORMAT /S X:」(X は書き留めたドライブ名)と入力します。
- △ 注意: USB メモリのドライブ名を正しく入力したことを確認します。

FORMAT では 1 つ以上の警告が表示され、次の手順に進む前に毎回確認画面が表示されます。 毎回「Y」と入力します。FORMAT によって USB メモリがフォーマットされ、システム ファイ ルが追加され、ボリューム ラベルが要求されます。

- **11.** ラベルを付けない場合は Enter キーを押し、必要な場合はラベルを入力します。
- **12.** 手順 9 でコピーしたファイルを USB メモリにコピーしなおします。
- **13.** ディスケットを取り出し、コンピュータを再起動します。USB フラッシュ メディア デバイスが C ドライブとして起動されます。
- 注記: 初期設定の起動順序はコンピュータによって異なり、[コンピュータ セットアップ (F10)]ユーティリティで変更することができます。

Windows 9x から DOS バージョンを使用した場合、短い間 Windows ロゴの画面が表示されるこ とがあります。表示されないようにするには、USB フラッシュ メディア デバイスのルート ディ レクトリに LOGO.SYS というゼロ長のファイルを追加します。

20 ページの [「複数のコンピュータへのコピー」に](#page-25-0)戻ります。

## サポートされない **USB** フラッシュ メディア デバイス

起動可能な USB フラッシュ メディア デバイスを作成するには、次のものが必要です。

- USB フラッシュ メディア デバイス
- FDISK および SYS プログラムが格納された、起動可能な DOS ディスケット(SYS がない場合 は FORMAT を使用できますが、USB メモリ上のファイルがすべて失われます)
- USB フラッシュ メディア デバイスから起動可能なコンピュータ

注意: 一部の古いコンピュータでは、USB フラッシュ メディア デバイスから起動できない場合が あります。[コンピュータ セットアップ(F10)]ユーティリティに表示される初期設定の起動順序で、 USB デバイスがハードディスク ドライブより前にある場合、そのコンピュータは USB フラッシュ メ ディア デバイスから起動できます。それ以外の場合は、起動可能ディスケットを使用してください。

- **1.** SCSI、ATA RAID、または SATA ドライブが取り付けられた PCI カードがコンピュータにある場 合は、コンピュータの電源を切って電源コードを抜き取ります。
- △ 注意: 電源コードは必ず抜き取ってください。
- **2.** コンピュータのカバーを開いて PCI カードを取り外します。
- **3.** USB フラッシュ メディア デバイスをコンピュータの USB ポートのどれかに差し込み、USB ディ スケット ドライブ以外のすべての USB ストレージ デバイスを取り外します。コンピュータのカ バーを閉じます。
- **4.** 電源コードを差し込んでコンピュータの電源を入れます。
- **5.** コンピュータが起動してモニタ ランプが緑色に点灯したらすぐに F10 キーを押し、[コンピュー タ セットアップ(F10)]ユーティリティを実行します。必要であれば、Enter キーを押すと、タ イトル画面をスキップできます。
- 注記: 適切なタイミングで F10 キーを押せなかった場合は、コンピュータを再起動して、モニ タ ランプが緑色に点灯したときにもう一度 F10 キーを押します。

**6. [**カスタム**]**(Advanced)→**[PCI** デバイス**]**(PCI Devices)の順に選択して PATA および SATA コントローラを無効にします。SATA コントローラを無効にするとき、コントローラに割り当て られている IRQ を書き留めておきます。後で再び IRQ を割り当てる必要があります。変更を確 定して、セットアップ ユーティリティを終了します。

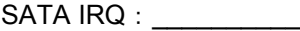

- **7.** FDISK.COM と、SYS.COM または FORMAT.COM のどちらかが格納された起動可能な DOS ディ スケットをディスケット ドライブに挿入します。コンピュータの電源を入れて、DOS ディスケッ トを起動します。
- **8.** FDISK を実行して USB フラッシュ メディア デバイス上にあるパーティションをすべて削除し ます。新しいパーティションを作成して有効にします。Esc キーを押して FDISK を終了します。
- **9.** FDISK を終了してもコンピュータが自動的に再起動されない場合は、Ctrl + Alt + Del キーを押 して、DOS ディスケットから起動しなおします。
- **10. A:\**プロンプトで「FORMAT C: /S」と入力し、Enter キーを押します。FORMAT によって USB フラッシュ メディア デバイスがフォーマットされ、システム ファイルが追加され、ボリュー ム ラベルが要求されます。
- **11.** ラベルを付けない場合は Enter キーを押し、必要な場合はラベルを入力します。
- **12.** コンピュータの電源を切って電源コードを抜き取ります。コンピュータのカバーを開き、取り外 しておいた PCI カードを取り付けなおします。コンピュータのカバーを閉じます。
- **13.** 電源コードを差し込み、ディスケットを取り出してコンピュータの電源を入れます。
- **14.** コンピュータが起動してモニタ ランプが緑色に点灯したらすぐに F10 キーを押し、[コンピュー タ セットアップ (F10)]ユーティリティを実行します。必要であれば、<del>Enter</del> キーを押すと、タ イトル画面をスキップできます。
- **15. [**カスタム**]**→**[PCI** デバイス**]**の順に選択して、手順 6 で無効にした PATA および SATA コントロー ラを再び有効にします。SATA コントローラを元の IRQ に割り当てなおします。
- **16.** 変更を保存してユーティリティを終了します。USB フラッシュ メディア デバイスが C ドライブ として起動されます。
- 注記: 初期設定の起動順序はコンピュータによって異なり、[コンピュータ セットアップ (F10)]ユーティリティで変更することができます。手順については、『コンピュータ セットアッ プ(F10)ユーティリティ』を参照してください。

Windows 9x から DOS バージョンを使用した場合、短い間 Windows ロゴの画面が表示されるこ とがあります。表示されないようにするには、USB フラッシュ メディア デバイスのルート ディ レクトリに LOGO.SYS というゼロ長のファイルを追加します。

20 ページの [「複数のコンピュータへのコピー」に](#page-25-0)戻ります。

# <span id="page-29-0"></span>**8** 電源ボタン

お使いのコンピュータで ACPI(Advanced Configuration and Power Interface)を使用している場合 は、電源ボタンをコンピュータのオン/オフ スイッチとしての機能のほか、スタンバイ モードを起動 するためのボタンとして設定することができます。スタンバイ モードでは、電源を完全に切らずに、 コンピュータの消費電力を低い状態に保つことができます。使用中のアプリケーションを終了しない で作業を途中で中断したい場合など、スタンバイ モードに設定しておくとコンピュータの電力を低く 抑えることができます。

電源ボタンの設定を変更するには、以下の手順で操作します。

- **1. [**スタート**]**ボタンをクリックし、**[**コントロール パネル**]**→**[**パフォーマンスとメンテナンス**]**→**[**電 源オプション**]**の順に選択します。
- **2. [**電源オプションのプロパティ**]**で**[**詳細設定**]**タブを選択します。
- **3. [**電源ボタン**]**で**[**スタンバイ**]**を選択します。

電源ボタンにスタンバイ ボタンとしての機能を設定してある場合は、コンピュータの電源が入ってい るときに電源ボタンを押すと、スタンバイ モードを起動することができます。再び電源ボタンを押す と、直ちにスタンバイ モードから復帰できます。コンピュータの電源を完全に切るには、電源ボタン を 4 秒以上押し続けます。

△ 注意: システムが応答しない場合以外は、電源ボタンを使って電源を切らないでください。オペ レーティング システムを通さずに電源を切ると、ハードディスク ドライブが破損したりデータが損 失したりする可能性があります。

# <span id="page-30-0"></span>**9 HP Web** サイト サポート

HP では自社製のソフトウェアのテストおよび修正を行い、オペレーティング システムに特化したサ ポート ソフトウェアを開発しています。このため、HP のコンピュータは優れた性能、互換性、およ び信頼性を兼ね備えています。

別の種類のオペレーティング システムをインストールしたり新しいバージョンのオペレーティング システムに移行したりする場合、それぞれのオペレーティング システム用に設計されたサポート ソ フトウェアを実行してください。お使いのコンピュータにインストールされているバージョンと異な るバージョンの Microsoft Windows を実行したい場合、対応するデバイス ドライバおよびユーティリ ティをインストールして、すべての機能がサポートされ、正しく動作することを確認してください。

HP では、最新版のサポート ソフトウェアの検索、ダウンロード、インストールなどをより簡単に行 えるようにしていきます。ソフトウェアは <http://www.hp.com/support/>からダウンロードできます。

HP のホームページには、HP 製のコンピュータで Microsoft Windows のオペレーティング システムを 実行する際に必要な最新のデバイス ドライバ、ユーティリティ、フラッシュ ROM イメージなどが用 意されています。

# <span id="page-31-0"></span>**10** 業界標準

HP のインテリジェント マネジメント機能は、各社のシステム マネジメント アプリケーションを取 り入れており、次のようなコンピュータ業界の標準規格に準拠しています。

- Web-Based Enterprise Management (WBEM)
- Windows Management Interface (WMI)
- Wake on LAN テクノロジ
- $\bullet$  ACPI
- SMBIOS
- Pre-boot Execution (PXE) サポート

# <span id="page-32-0"></span>**11** 資産情報管理機能およびセキュリティ機 能

コンピュータに搭載される資産情報管理機能を使用すれば、HP Systems Insight Manager、HP Client Manager、HP Configuration Management Solution、HP Client Configuration Manager、またはその他 のシステム管理アプリケーションを使用して管理される資産情報を確認することができます。資産情 報管理機能とこれらの管理ソフトウェア製品を統合することによって、お使いの環境に最適な管理ソ フトウェアを選択でき、今までお使いになっていたソフトウェアをより有効に活用できます。

さらに、HP では、コンピュータとデータを不正なアクセスから保護するための機能を備えていま す。HP Embedded Security for ProtectTools がインストールされている場合は、データへの不正なア クセスの防止、システムの整合性の確認、および第三者からのアクセスに対する認証が行われます。 (詳しくは、<http://www.hp.com/jp/>から入手できる『HP ProtectTools セキュリティ マネージャ ガイ ド』を参照してください。一部のモデルに装備されている HP Embedded Security for ProtectTools、 スマート カバー センサ (Smart Cover Sensor)、スマート カバー ロック (Smart Cover Lock) など のセキュリティ機能は、パーソナル コンピュータの内部装置への不正なアクセスの防止に役立ちま す。パラレル ポート、シリアル ポート、または USB ポートを無効にすることによって、またリムー バブル メディア ブート機能を無効にすることによって、貴重な資産であるデータを保護できます。 これ以外にも、メモリ脱着センサおよびスマート カバー センサ/カバー リムーバル センサからの警告 が自動的にシステム管理アプリケーションに転送されることで、コンピュータの内部装置への不正な アクセスを防ぐことができます。

 $\triangleright$  注記: HP Embedded Security for ProtectTools、スマート カバー センサ/カバー リムーバル セン サ、およびスマート カバー ロックは、一部のシステムにオプションとして装備されています。

次のユーティリティを使用して、セキュリティ機能の設定を管理できます。

- [コンピュータ セットアップ (F10)]ユーティリティを使用してローカルで管理します。[コン ピュータ セットアップ(F10)]ユーティリティの詳しい情報と手順については、コンピュータに 付属の Documentation and Diagnostics CD に収録されている『コンピュータ セットアップ (F10)ユーティリティ ガイド』を参照してください。また、コンピュータによっては HP BIOS Configuration for ProtectTools が含まれています。これは、ProtectTools の Windows ベースのコ ンポーネントで、管理者が動作中の OS 内から BIOS のセキュリティ設定を行うことができま す。
- HP Client Manager、HP Client Configuration Manager、または System Software Manager を使 用してリモートで管理します。このソフトウェアによって、ネットワークのセキュリティ機能の 設定を確実に、一貫して集中管理することができます。

次の表と各項で、「コンピュータ セットアップ(F10)]ユーティリティを使ってローカルでコンピュー タのセキュリティ機能を管理する方法を説明します。

表 **11-1** セキュリティ機能

| 項目                              | 説明                          |
|---------------------------------|-----------------------------|
| セットアップ パスワード(Setup<br>Password) | セットアップ(管理者)パスワードを設定して有効にします |

### 表 **11-1** セキュリティ機能 **(**続き**)**

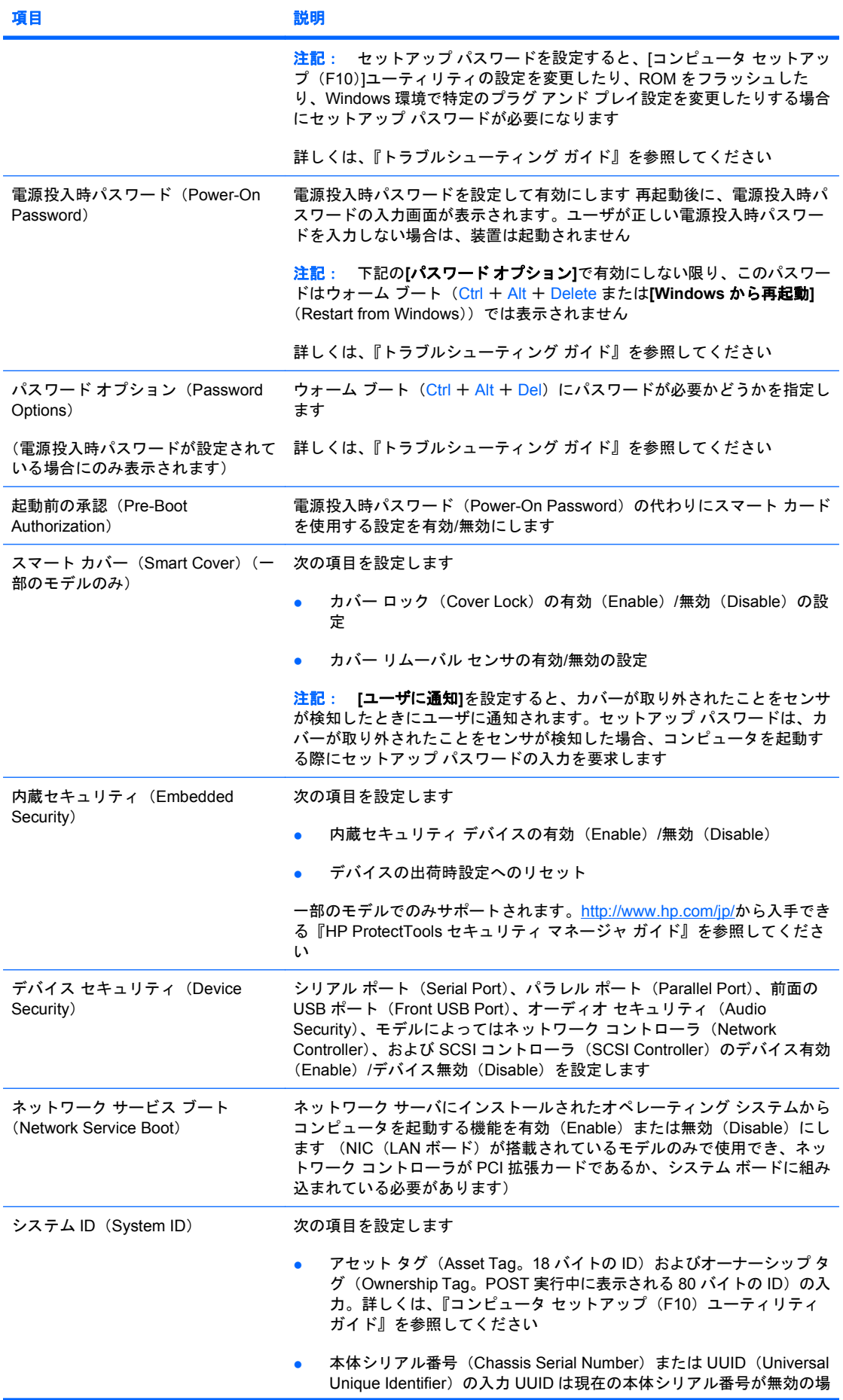

<span id="page-34-0"></span>表 **11-1** セキュリティ機能 **(**続き**)**

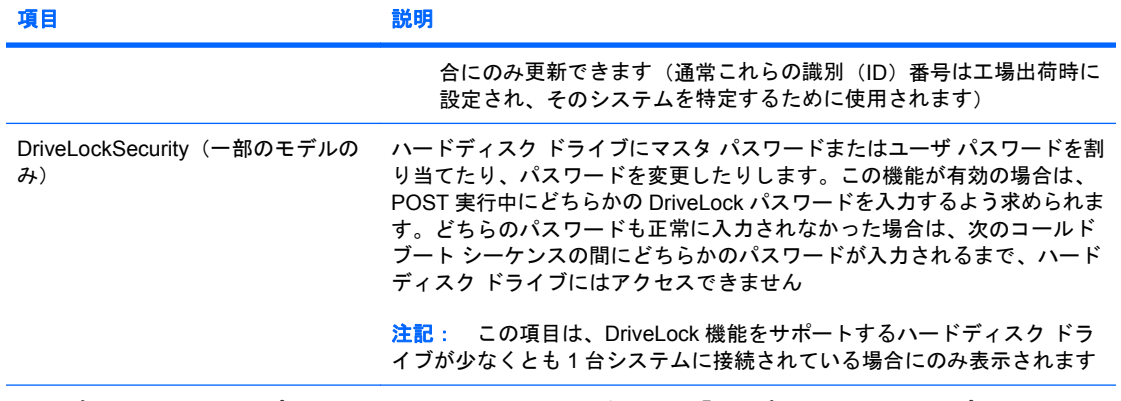

[コンピュータ セットアップ(F10)]ユーティリティについて詳しくは、『コンピュータ セットアップ(F10)ユー **ティリティ ガイド』を参照してください。** 

サポートされるセキュリティ機能は、お使いのコンピュータの構成によって異なる場合があります。

# パスワードのセキュリティ

電源投入時パスワード(Power-on password)を設定すると、コンピュータの電源を入れたり再起動 したりするたびに、アプリケーションやデータにアクセスするためのパスワードの入力が要求される ので、コンピュータが許可無く使用されることを防止できます。セットアップ パスワード(Setup password)は、特に「コンピュータ セットアップ (F10)]ユーティリティへの不正アクセスを防ぎま す。セットアップ パスワードを、電源投入時パスワードの補助手段として使用することもできます。 つまり、電源投入時パスワードの入力を要求されたときに、代わりにセットアップ パスワードを入力 してコンピュータにアクセスすることもできます。

ネットワーク全体のセットアップ パスワードを設定しておくと、システム管理者はネットワーク上の すべてのシステムにログインでき、設定されている電源投入時パスワードを知らなくてもメンテナン スを行うことができます。

#### セットアップ パスワードの設定

システムに内蔵セキュリティ デバイスが搭載されている場合は、<http://www.hp.com/jp/>から入手でき る『HP ProtectTools セキュリティ マネージャ ガイド』を参照してください。[コンピュータ セット アップ(F10)]ユーティリティ]メニューで、セットアップ パスワードを設定しておけば、無断でコン ピュータが再設定されることを防止できます。

- **1.** コンピュータの電源を入れるか再起動します。Microsoft Windows をお使いの場合は、**[**スター ト**]**→**[**シャットダウン**]**→**[**再起動**]**の順に選択します。
- **2.** コンピュータが起動してモニタ ランプが緑色に点灯したらすぐに F10 キーを押し、[コンピュー タ セットアップ(F10)]ユーティリティを実行します。必要であれば、Enter キーを押すと、タ イトル画面をスキップできます。
- 注記: 適切なタイミングで F10 キーを押せなかった場合は、コンピュータを再起動して、モニ タ ランプが緑色に点灯したときにもう一度 F10 キーを押します。
- 3. [セキュリティ] (Security) →[セットアップ パスワード] (Setup Password) の順に選択した 後、画面上のメッセージに従って操作します。
- **4.** 設定を終了するには、**[**ファイル**]**(File)→**[**変更を保存して終了**]**(Save Changes and Exit)の 順に選択します。

## 電源投入時パスワードの設定

[コンピュータ セットアップ (F10)]ユーティリティのメニューで、電源投入時パスワードを設定して おけば、無断でコンピュータが使用されることを防止できます。電源投入時パスワードが設定されて <span id="page-35-0"></span>いると、[コンピュータ セットアップ(F10)]ユーティリティの**[**セキュリティ設定**]**(Security)メニュー に**[**パスワード オプション**]**(Password Options)が表示されます。パスワード オプションには**[**ウォー ム ブート時のパスワード入力**]**(Password Prompt on Warm Boot)などが含まれます。**[**ウォーム ブー ト時のパスワード入力**]**が有効にされている場合も、コンピュータを再起動するたびにパスワードを入 力する必要があります。

- **1.** コンピュータの電源を入れるか再起動します。Microsoft Windows をお使いの場合は、**[**スター ト**]**→**[**シャットダウン**]**→**[**再起動**]**の順に選択します。
- **2.** コンピュータが起動してモニタ ランプが緑色に点灯したらすぐに F10 キーを押し、[コンピュー タ セットアップ(F10)]ユーティリティを実行します。必要であれば、Enter キーを押すと、タ イトル画面をスキップできます。
- 注記: 適切なタイミングで F10 キーを押せなかった場合は、コンピュータを再起動して、モニ タ ランプが緑色に点灯したときにもう一度 F10 キーを押します。
- **3. [**セキュリティ**]**(Security)→**[**電源投入時パスワード**]**(Power-On Password)の順に選択した 後、画面上のメッセージに従って操作します。
- **4.** 設定を終了するには、**[**ファイル**]**(File)→**[**変更を保存して終了**]**(Save Changes and Exit)の 順に選択します。

## 電源投入時パスワードの入力

電源投入時パスワードを入力するには、以下の手順で操作します。

- **1.** コンピュータの電源を入れるか再起動します。Microsoft Windows をお使いの場合は、**[**スター ト**]**→**[**シャットダウン**]**→**[**再起動**]**の順に選択します。
- **2.** 鍵形のアイコンが表示されたら、パスワードを入力して Enter キーを押します。
- 注記: 機密保護のため、入力したパスワードは画面に表示されません。パスワードを入力する 際は、間違えないよう注意してください。

間違ったパスワードを入力した場合は、鍵形に×印のついたアイコンが表示されますので、再度試し てください。続けて 3 回間違えた場合は、コンピュータの電源をいったん切って最初から操作しなお す必要があります。

## セットアップ パスワードの入力

システムに内蔵セキュリティ デバイスが搭載されている場合は、<http://www.hp.com/jp/>から入手でき る『HP ProtectTools セキュリティ マネージャ ガイド』を参照してください。

コンピュータでセットアップ パスワードを設定しておけば、**[**コンピュータ セットアップ(**F10**)**]**ユー ティリティのメニューを実行するたびに、必ずパスワードの入力が必要となります。

- **1.** コンピュータの電源を入れるか再起動します。Microsoft Windows をお使いの場合は、**[**スター ト**]**→**[**シャットダウン**]**→**[**再起動**]**の順に選択します。
- **2.** コンピュータが起動してモニタ ランプが緑色に点灯したらすぐに F10 キーを押し、[コンピュー タ セットアップ(F10)]ユーティリティを実行します。必要であれば、Enter キーを押すと、タ イトル画面をスキップできます。
- 注記: 適切なタイミングで F10 キーを押せなかった場合は、コンピュータを再起動して、モニ タ ランプが緑色に点灯したときにもう一度 F10 キーを押します。
- **3.** 鍵形のアイコンが表示されたら、セットアップ パスワードを入力して Enter キーを押します。
- 注記: 機密保護のため、入力したパスワードは画面に表示されません。パスワードを入力する 際は、間違えないよう注意してください。

<span id="page-36-0"></span>間違ったパスワードを入力した場合は、鍵形に×印のついたアイコンが表示されますので、パスワー ドを正しく入力しなおしてください。続けて 3 回間違えた場合は、コンピュータの電源をいったん 切って最初から操作しなおす必要があります。

## 電源投入時パスワードまたはセットアップ パスワードの変更

システムに内蔵セキュリティ デバイスが搭載されている場合は、<http://www.hp.com/jp/>から入手でき る『HP ProtectTools セキュリティ マネージャ ガイド』を参照してください。

- **1.** コンピュータの電源を入れるか再起動します。Microsoft Windows をお使いの場合は、**[**スター ト**]**→**[**シャットダウン**]**→**[**再起動**]**の順に選択します。
- **2.** 電源投入時パスワードを変更する場合は、手順 3 に進みます。

セットアップ パスワードを変更する場合は、コンピュータが起動してモニタ ランプが緑色に点 灯したらすぐに F10 キーを押し、[コンピュータ セットアップ(F10)]ユーティリティを実行し ます。必要であれば、Enter キーを押すと、タイトル画面をスキップできます。

- 注記: 適切なタイミングで F10 キーを押せなかった場合は、コンピュータを再起動して、モニ タ ランプが緑色に点灯したときにもう一度 F10 キーを押します。
- **3.** 鍵形のアイコンが表示されたら、次のように入力します。現在のパスワード/新しいパスワード/ 新しいパスワード
- 注記: 機密保護のため、入力したパスワードは画面に表示されません。パスワードを入力する 際は、間違えないよう注意してください。

**4.** Enter キーを押します。

新しいパスワードは、次にコンピュータの電源を入れたときから有効になります。

注記: 代替の区切り文字について詳しくは、32 ページの [「各国語キーボードの区切り文字」を](#page-37-0) 参照してください。電源投入時パスワードとセットアップ パスワードは、[コンピュータ セットアッ プ(F10)]ユーティリティの**[**セキュリティ**]**(Security)オプションを使って変更することもできます。

## 電源投入時パスワードまたはセットアップ パスワードの削除

システムに内蔵セキュリティ デバイスが搭載されている場合は、<http://www.hp.com/jp/>から入手でき る『HP ProtectTools セキュリティ マネージャ ガイド』を参照してください。

- **1.** コンピュータの電源を入れるか再起動します。Microsoft Windows をお使いの場合は、**[**スター ト**]**→**[**シャットダウン**]**→再起動の順に選択します。
- **2.** 電源投入時パスワードを削除する場合は、手順 3 に進みます。

セットアップ パスワードを削除する場合は、コンピュータが起動してモニタ ランプが緑色に点 灯したらすぐに F10 キーを押し、[コンピュータ セットアップ(F10)]ユーティリティを実行し ます。必要であれば、Enter キーを押すと、タイトル画面をスキップできます。

- 注記: 適切なタイミングで F10 キーを押せなかった場合は、コンピュータを再起動して、モニ タ ランプが緑色に点灯したときにもう一度 F10 キーを押します。
- **3.** 鍵形のアイコンが表示されたら、次のように入力します。現在のパスワード/
- **4.** Enter キーを押します。
- 注記: 代替の区切り文字について詳しくは、32 ページの [「各国語キーボードの区切り文](#page-37-0) [字」](#page-37-0)を参照してください。電源投入時パスワードとセットアップ パスワードは、[コンピュータ セットアップ(F10)]ユーティリティの**[**セキュリティ**]**(Security)オプションを使って変更する こともできます。

## <span id="page-37-0"></span>各国語キーボードの区切り文字

各キーボードは各国固有の要件に合うように設計されています。パスワードの変更または削除に使用 する構文およびキーは、コンピュータに付属するキーボードによって異なります。

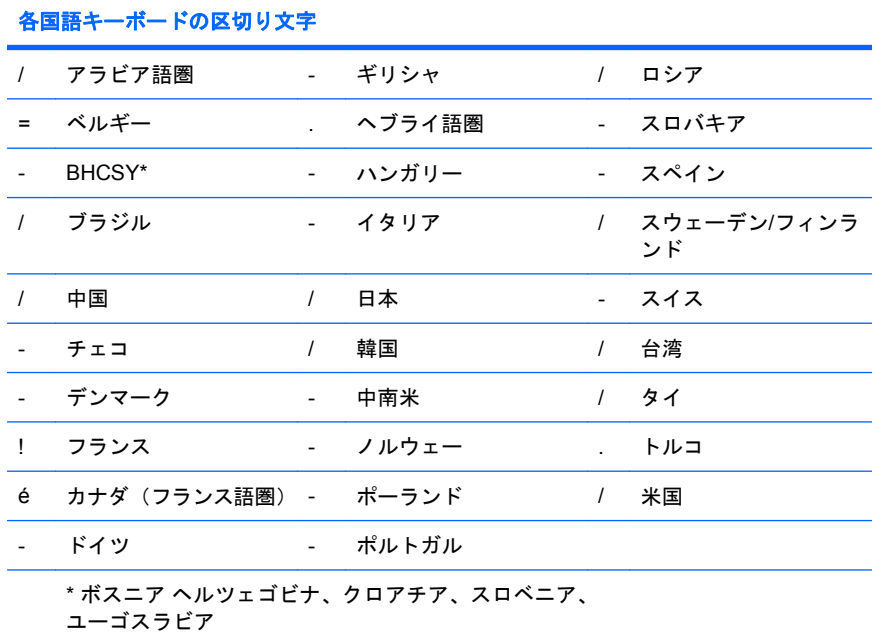

## 電源投入時パスワードを忘れてしまった場合

設定しておいた電源投入時パスワードを忘れると、コンピュータを使用できなくなります。パスワー ドを解除する方法については、Documentation and Diagnostics CD に収録されている『トラブルシュー ティング ガイド』を参照してください。

システムに内蔵セキュリティ デバイスが搭載されている場合は、<http://www.hp.com/jp/>から入手でき る『HP ProtectTools セキュリティ マネージャ ガイド』を参照してください。

# ドライブロック(**DriveLock**)

ドライブロックは、ATA ハードディスク ドライブにあるデータへの不正アクセスを防止する業界標 準のセキュリティ機能です。[コンピュータ セットアップ(F10)]ユーティリティの拡張機能として実 装されています。この機能は、ATA Security コマンド セットに対応するハードディスク ドライブが 検出された場合にのみ利用できます。ドライブロックは、データのセキュリティを最重要視するユー ザ向けに開発されました。このようなユーザにとっては、ハードディスク ドライブのコストとそこに 格納されているデータの喪失は、データへの不正アクセスの結果生じる可能性のある損害に比べれ ば、些細なものです。このレベルのセキュリティの確保と同時に、パスワードを忘れたときの対処も できるように、HP が実装したドライブロックでは、2 つのパスワードによるセキュリティ方式を採用 しています。一方のパスワードはシステム管理者が設定して使用するもので、もう一方のパスワード は通常、エンド ユーザが設定して使用します。両方のパスワードを忘れてしまった場合にドライブを アンロックするための手段はありません。したがって、ハードディスク ドライブに含まれるデータが 企業情報システムに複製されているか、または定期的にバックアップが作成されている場合に、ドラ イブロックを最も安全に使用できます。ドライブロックの両方のパスワードを忘れてしまった場合 は、ハードディスク ドライブを使用できなくなります。前に述べたカスタマ プロファイルに適合し ないすべてのユーザにとって、この事実は受け入れ難いリスクになる可能性があります。一方、カス タマ プロファイルに適合するユーザにとっては、ハードディスク ドライブに保存されたデータの性 質上、許容できるリスクだと言えます。

## <span id="page-38-0"></span>ドライブロックの使用法

ATA Security コマンド セットに対応するハードディスク ドライブが 1 つ以上検出された場合、**[**ドラ イブロック**]**(DriveLock)オプションは、[コンピュータ セットアップ(F10)]ユーティリティの**[**セ キュリティ**]**(Security)メニューに表示されます。ユーザには、マスタ パスワード(master password)を設定したりドライブロックを有効にしたりするオプションが提供されます。ドライブロッ クを有効にするには、ユーザ パスワード(user password)を入力する必要があります。通常、ドラ イブロックの最初のコンフィギュレーションはシステム管理者が実行するので、マスタ パスワードを 最初に設定する必要があります。ドライブロックを有効にするか無効のままにしておくかにかかわら ず、管理者はマスタ パスワードを設定することをおすすめします。これによって、将来ドライブが ロックされた場合に、管理者はドライブロックの設定値を変更できるようになります。マスタ パス ワードが設定されると、システム管理者はいつでもドライブロックを有効にしたり無効にしたりする ことができます。

ロックされたハードディスク ドライブが存在する場合は、POST (Power-On Self Test) によって、 そのドライブをアンロックするためのパスワードが要求されます。電源投入時パスワード(power-on password)が設定されていて、そのドライブのユーザ パスワードと一致する場合は、パスワードの 再入力は要求されません。一致しない場合は、ドライブロックのパスワードを入力するよう要求され ます。コールド ブート時には、マスタ パスワードとユーザ パスワードのどちらも使うことができま す。ウォーム ブート時には、コールド ブートの前にドライブのロック解除に使用したパスワードと 同じものを入力します。ユーザは、パスワードが正しいと認識されるまで、2 回入力できます。コー ルド ブート時には、2 回とも間違えた場合でも POST は続行されますが、そのドライブにはアクセス できません。ウォーム ブート時または Windows からの再起動時には、2 回とも間違えた場合は POST が停止され、再起動するよう求められます。

## ドライブロックの使用例

ドライブロックのセキュリティ機能は、企業環境での使用に最も適しています。システム管理者は ハードディスク ドライブのコンフィギュレーションを担当しますが、その作業には、ドライブロック のマスタ パスワードおよび一時ユーザ パスワードを設定することが含まれます。ユーザがユーザ パ スワードを忘れた場合や、コンピュータを別の従業員が使うことになった場合、システム管理者はマ スタ パスワードを使用して、ユーザ パスワードをリセットしたり、ハードディスク ドライブへのア クセス権を回復したりすることができます。

企業システム管理者は、ドライブロックを有効にする場合、マスタ パスワードの設定とメンテナンス についての企業方針を確立しておくことをおすすめします。これは、従業員が会社を辞める前に意図 的に、または誤ってドライブロックの両方のパスワードを設定してしまうという状況を防ぐために必 要です。両方のパスワードを設定した従業員が会社を辞めてしまった場合、そのハードディスク ドラ イブは使用不能となり、交換が必要になります。また、マスタ パスワードが設定されていないと、シ ステム管理者がロックされたハードディスク ドライブにアクセスできなくなり、不正ソフトウェアの 日常チェックや、その他の資産管理およびサポートを実行できなくなることがあります。

それほど厳重なセキュリティを必要としないユーザの場合は、ドライブロックを有効にしないことを おすすめします。この種のユーザには、個人ユーザや、機密性の高いデータをハードディスク ドライ ブに保持しないことを習慣にしているユーザが含まれます。このようなユーザにとっては、両方のパ ー・・・・・。<br>スワードを忘れてハードディスク ドライブが使えなくなることのほうが、ドライブロックによって保 護されるデータの価値よりもはるかに大きな問題と言えます。[コンピュータ セットアップ (F10)] ユーティリティとドライブロックへのアクセスは、セットアップ パスワードによって制限できます。 セットアップ パスワードを指定してそれをエンド ユーザに公表しないことで、システム管理者はユー ザがドライブロックを有効にできないようにします。

# スマート カバー センサ**/**カバー リムーバル センサ (**Cover Removal Sensor**)

一部のモデルに搭載されているスマート カバー センサ/カバー リムーバル センサとは、本体のカバー またはサイド パネルの着脱があったことをユーザに知らせる、ハードウェア技術とソフトウェア技術 を結合した機能です。3 段階の設定レベルがあり、本体のカバーの着脱があった後で初めてコンピュー タの電源を入れたときの動作が異なります。

<span id="page-39-0"></span>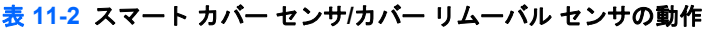

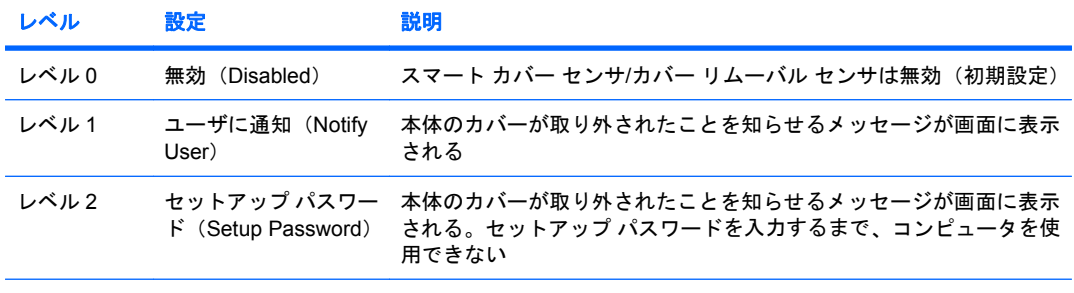

注記: これらの設定は、[コンピュータ セットアップ(F10)]ユーティリティを使用して変更できます。[コン ピュータ セットアップ(F10)]ユーティリティについて詳しくは、『コンピュータ セットアップ(F10)ユー ティリティ ガイド』を参照してください。

## スマート カバー センサ**/**カバー リムーバル センサ(**Cover Removal Sensor**) の保護レベルの設定

スマート カバー センサ/カバー リムーバル センサ機能を有効に設定するには、以下の手順で操作しま す。

- **1.** コンピュータの電源を入れるか再起動します。Microsoft Windows をお使いの場合は、**[**スター ト**]**→**[**シャットダウン**]**→**[**再起動**]**の順に選択します。
- **2.** コンピュータが起動してモニタ ランプが緑色に点灯したらすぐに F10 キーを押し、[コンピュー タ セットアップ(F10)]ユーティリティを実行します。必要であれば、Enter キーを押すと、タ イトル画面をスキップできます。
- 注記: 適切なタイミングで F10 キーを押せなかった場合は、コンピュータを再起動して、モニ タ ランプが緑色に点灯したときにもう一度 F10 キーを押します。
- **3. [**セキュリティ**]**(Security)→**[**スマート カバー**]**(Smart Cover)→**[**カバー リムーバル センサ**]** (Cover Removal Sensor)の順に選択した後、必要なセキュリティレベルを選択します。
- **4.** 設定を終了するには、**[**ファイル**]**(File)→**[**変更を保存して終了**]**(Save Changes and Exit)の 順に選択します。

# スマート カバー ロック

スマート カバー ロックは、コンピュータのカバーのロックをソフトウェアで制御する、一部の HP の コンピュータでサポートされる機能です。このロックによって、承認されていないユーザによるコン ピュータ内部のコンポーネントへの不正なアクセスを防ぐことができます。工場出荷時には、ロック が解除された状態になっています。

注意: カバー ロック セキュリティを最大限にするために、必ずセットアップ パスワードを設定し てください。セットアップ パスワードによって、[コンピュータ セットアップ(F10)]ユーティリティ への不正なアクセスを防止できます。

注記: スマート カバー ロックは、一部のシステムにオプションとして装備されています。

## <span id="page-40-0"></span>スマート カバー ロックの設定

スマート カバー ロックを使ってコンピュータ本体のカバーをロックするには、以下の手順で操作し ます。

- **1.** コンピュータの電源を入れるか再起動します。Microsoft Windows をお使いの場合は、**[**スター ト**]**→**[**シャットダウン**]**→**[**再起動**]**の順に選択します。
- **2.** コンピュータが起動してモニタ ランプが緑色に点灯したらすぐに F10 キーを押し、[コンピュー タ セットアップ(F10)]ユーティリティを実行します。必要であれば、Enter キーを押すと、タ イトル画面をスキップできます。
- 注記: 適切なタイミングで F10 キーを押せなかった場合は、コンピュータを再起動して、モニ タ ランプが緑色に点灯したときにもう一度 F10 キーを押します。
- **3. [**セキュリティ**]**(Security)→**[**スマート カバー**]**(Smart Cover)→**[**カバー ロック**]**(Cover Lock)→「ロック】(Lock)の順に選択します。
- **4.** 設定を終了するには、**[**ファイル**]**(File)→**[**変更を保存して終了**]**(Save Changes and Exit)の 順に選択します。

## スマート カバー ロックの解除

- **1.** コンピュータの電源を入れるか再起動します。Microsoft Windows をお使いの場合は、**[**スター ト**]**→**[**シャットダウン**]**→**[**再起動**]**の順に選択します。
- **2.** コンピュータが起動してモニタ ランプが緑色に点灯したらすぐに F10 キーを押し、[コンピュー タ セットアップ (F10)]ユーティリティを実行します。必要であれば、Enter キーを押すと、タ イトル画面をスキップできます。
- 注記: 適切なタイミングで F10 キーを押せなかった場合は、コンピュータを再起動して、モニ タ ランプが緑色に点灯したときにもう一度 F10 キーを押します。
- **3. [**セキュリティ**]**(Security)→**[**スマート カバー**]**(Smart Cover)→**[**カバー ロック**]**(Cover Lock)→**[アンロック]** (Unlock) の順に選択します。
- **4.** 設定を終了するには、**[**ファイル**]**(File)→**[**変更を保存して終了**]**(Save Changes and Exit)の 順に選択します。

#### **Smart Cover FailSafe** キーの使用

スマート カバー ロックを使ってコンピュータをロックしたまま、パスワードを入力できなくなって しまった場合、Smart Cover FailSafe キーを使用して、コンピュータ本体のカバーを開ける必要があ ります。Smart Cover FailSafe キーは、次のような場合に必要となります。

- 停電
- 起動障害
- コンピュータ部品(プロセッサや雷源など)の障害
- パスワードを忘れてしまった場合
- △ 注意: Smart Cover FailSafe キーは、HP が提供する専用ツールです。このキーが必要になる前に、 HP 製品販売店であらかじめご用意いただくことをおすすめします。

FailSafe キーは次の方法で入手できます。

- HP のサポート窓口に問い合わせます。
- 保証規定に記載されている適切な番号に連絡します。

<span id="page-41-0"></span>Smart Cover FailSafe キーについて詳しくは、『ハードウェア リファレンス ガイド』を参照してくだ さい。

# ケーブル ロックの取り付け

コンピュータのリア パネルにはケーブル ロックを取り付けられるようになっている(一部のモデル のみ)ので、市販のケーブル ロックを使用して、コンピュータを作業エリアに固定できます。

詳しくは、『ハードウェア リファレンス ガイド』を参照してください。

# 指紋認証テクノロジ

HP 指紋認証テクノロジを使用すると、エンド ユーザのパスワードの入力が不要となるため、ネット ワークのセキュリティを強化する一方で、ログイン手順を簡素化し、企業のネットワーク管理に関わ る経費を削減することができます。また、手頃な価格のため、もはや一部のハイテク産業や高度なセ キュリティを扱う組織や企業だけのものではなくなりました。

注記: モデルによっては、指紋認証テクノロジがサポートされていない場合があります。

詳しくは、次の Web サイト(英語サイト)を参照してください。

<http://www.hp.com/products/security/>

# <span id="page-42-0"></span>障害通知および復旧機能

障害通知および復旧機能とは、最新のハードウェア/ソフトウェア技術を結合して、重要なデータの損 失を防ぎ、故障時間を最小限に抑える機能です。

HP Client Manager によって管理されるネットワークにコンピュータが接続されている場合、ネット ワーク管理ソフトウェアに障害通知が送られます。HP Client Manager Software では、管理されてい るすべてのコンピュータで診断ユーティリティを実行し、失敗したテストの概要を作成するよう、リ モートでスケジュールを設定することもできます。

# ドライブ保護システム

ドライブ保護システム(DPS)は、一部のモデルに搭載されたハードディスク ドライブに組み込まれ ている診断ツールです。DPS を使用して、保証規定が適用されない、ハードディスク ドライブの交 換に至るような問題を診断します。

HP コンピュータの組み立て時に各ハードディスク ドライブに対して DPS テストが実行され、主要 な情報がハードディスク ドライブに書き込まれます。この情報は半永久的に記録されます。DPS が 実行されるたびに、テストの結果がハードディスク ドライブに書き込まれます。サポート窓口では、 この情報をもとに、DPS ソフトウェアを実行する原因となった状況を特定できます。DPS の使用方 法については、『トラブルシューティング ガイド』を参照してください。

# 耐サージ機能付連続供給電源装置

耐サージ機能が付いた連続供給電源によって、急激な電圧の変化に対処することができます。この電 源装置は、データの損失やシステム ダウンを引き起こさずに 2000 V までのサージ電圧に耐えられる ことが確認されています。

## 温度センサ機能

温度センサ機能は、ハードウェアとソフトウェアの統合によって提供される機能で、コンピュータ内 部の温度を監視します。温度が通常の範囲を超えると、画面上に警告メッセージが表示されるため、 内部部品の故障やデータの損失が発生する前に対処することができます。

# <span id="page-43-0"></span>索引

### **A**

Active Management Technology、 Intel vPro 搭載コンピュータ [13](#page-18-0) Altiris AClient [3](#page-8-0) Deployment Solution Agent [3](#page-8-0)

### **B**

BIOS Boot Block Emergency Recovery Mode [18](#page-23-0) HPQFlash [17](#page-22-0) リモート ROM フラッシュ機 能 [17](#page-22-0) Boot Block Emergency Recovery Mode [18](#page-23-0)

### **C**

Client Management Interface [5](#page-10-0) Client Manager [10](#page-15-0) Configuration Management Solution<sub>9</sub>

#### **D**

**DiskOnKey** HP USB メモリ [21](#page-26-0) 起動可能 [21](#page-26-0), [22](#page-27-0)

#### **E**

Emergency Recovery Mode、Boot Block [18](#page-23-0)

#### **F**

FailSafe キー 注意 [35](#page-40-0) 入手 [35](#page-40-0)

#### **H** HP

Client Catalog for SMS [11](#page-16-0) Client Management Interface [5](#page-10-0) Client Manager for Altiris [10](#page-15-0)

Configuration Management Solution [9](#page-14-0) ProtectTools セキュリティ マ ネージャ [7](#page-12-0) System Software Manager [7](#page-12-0) HPQFlash [17](#page-22-0) HP USB メモリ DiskOnKey [21](#page-26-0) 起動可能 [21](#page-26-0), [22](#page-27-0) HP ライフスタイル ソリューショ ン [2](#page-7-0)

#### **I**

Intel vPro 搭載コンピュータ (Active Management Technology 対応) [13](#page-18-0)

### **P**

PCN (Proactive Change Notification) [15](#page-20-0) PC の導入 [2](#page-7-0) Preboot Execution Environment (PXE) [4](#page-9-0) Proactive Change Notification (PCN) [15](#page-20-0) ProtectTools セキュリティ マネー ジャ [7](#page-12-0) PXE (Preboot Execution Environment) [4](#page-9-0)

#### **R**

Recovery Mode、Boot Block Emergency [18](#page-23-0) ROM フラッシュ [17](#page-22-0) リモート フラッシュ [17](#page-22-0) ROM の保護、注意 [17](#page-22-0)

## **S**

Subscriber's Choice [15](#page-20-0) System Software Manager [7](#page-12-0)

#### **U**

USB フラッシュ メディア デバイ ス、起動可能 [21](#page-26-0), [22](#page-27-0)

#### **W**

Web サイト BIOS のダウンロード [17](#page-22-0) HP Client Manager [10](#page-15-0) HP Configuration Management Solution<sub>9</sub> Proactive Change Notification [15](#page-20-0) Subscriber's Choice [15](#page-20-0) System Software Manager download [7](#page-12-0) Web サイト HP Client Configuration Manager<sub>8</sub> HP Configuration Management Solution [3](#page-8-0) HPQFlash [17](#page-22-0) HP ホワイトペーパー [13](#page-18-0) Intel vPro テクノロジ [13](#page-18-0) PC の導入 [2](#page-7-0) Proactive Change Notification [15](#page-20-0) ROM フラッシュ [17](#page-22-0) Subscriber's Choice [15](#page-20-0) 指紋認証テクノロジ [36](#page-41-0) ソフトウェア サポート [25](#page-30-0) リプリケート セットアッ プ [20](#page-25-0) リモート ROM フラッシュ [17](#page-22-0)

## あ

アセット タグ [27](#page-32-0)

#### い

インターネット アドレス. を参照 Web サイトを参照

#### お

オペレーティング システム、重要 な情報 [25](#page-30-0) オペレーティング システムの変 更、重要な情報 [25](#page-30-0) 温度、コンピュータ内部 [37](#page-42-0) 温度センサ機能 [37](#page-42-0)

#### か

カバー ロック [34](#page-39-0) カバー ロック セキュリティ、注 意 [34](#page-39-0) 各国語キーボードの区切り文 字 [32](#page-37-0)

#### き

キーボードの区切り文字、各国 語 [32](#page-37-0) 起動可能デバイス DiskOnKey [21](#page-26-0), [22](#page-27-0) HP USB メモリ [21](#page-26-0), [22](#page-27-0) USB フラッシュ メディア デバ イス [21](#page-26-0) 作成 [21](#page-26-0) 業界標準 [26](#page-31-0)

### く

区切り文字、テーブル [32](#page-37-0)

け ケーブル ロックの取り付け [36](#page-41-0)

## こ

[コンピュータ セットアップ (F10)]ユーティリティ [19](#page-24-0) コンピュータ内部の温度 [37](#page-42-0) コンピュータへのアクセス制 御 [27](#page-32-0)

#### し

指紋認証テクノロジ [36](#page-41-0) 出荷時設定 [2](#page-7-0) 障害通知および復旧機能 HP Client Manager [37](#page-42-0)

## す

スマート カバー FailSafe キー、入 手 [35](#page-40-0) スマート カバー センサ/カバー リ ムーバル センサ(Cover Removal Sensor) 設定 [34](#page-39-0) 保護レベル [33](#page-38-0)

スマート カバー ロック FailSafe キー [35](#page-40-0) 解除 [35](#page-40-0) 設定 [35](#page-40-0)

### せ

セキュリティ ProtectTools セキュリティ マ ネージャ [7](#page-12-0) 機能、表 [27](#page-32-0) ケーブル ロック [36](#page-41-0) 指紋認証テクノロジ [36](#page-41-0) スマート カバー センサ/カバー リムーバル センサ(Cover Removal Sensor) [33](#page-38-0) スマート カバー ロック [34](#page-39-0) 設定 [27](#page-32-0) ドライブロック (DriveLock) [32](#page-37-0) パスワード [29](#page-34-0) セットアップ 1 台のコンピュータへのコ ピー [19](#page-24-0) 出荷時 [2](#page-7-0) 複数のコンピュータへのコ ピー [20](#page-25-0) リプリケート [19](#page-24-0) セットアップ パスワード 削除 [31](#page-36-0) 設定 [29](#page-34-0) 入力 [30](#page-35-0) 変更 [31](#page-36-0)

## そ

ソフトウェア Active Management Technology [13](#page-18-0) Altiris AClient [3](#page-8-0) Altiris Deployment Solution Agent [3](#page-8-0) Configuration Management Solution<sub>9</sub> HP Client Catalog for SMS [11](#page-16-0) HP Client Management Interface [5](#page-10-0) HP Client Manager for Altiris [10](#page-15-0) HP ProtectTools セキュリティ マネージャ [7](#page-12-0) HP System Software Manager [7](#page-12-0) アセット タグ [27](#page-32-0) アップデートと管理のツー ル [5](#page-10-0)

統合 [2](#page-7-0) ドライブ保護システム [37](#page-42-0) リカバリ [2](#page-7-0) リモート システム インストー ル [4](#page-9-0) ソフトウェアのカスタマイズ [2](#page-7-0)

### た

耐サージ機能付連続供給電源装 置 [37](#page-42-0)

## ち

注意 FailSafe キー [35](#page-40-0) ROM の保護 [17](#page-22-0) カバー ロック セキュリ ティ [34](#page-39-0)

## て

電源装置、耐サージ機能付連続供 給 [37](#page-42-0) 電源投入時パスワード 削除 [31](#page-36-0) 設定 [29](#page-34-0) 入力 [30](#page-35-0) 変更 [31](#page-36-0) 電源ボタンの設定 [24](#page-29-0) 電源ボタン 設定 [24](#page-29-0) デュアルステート [24](#page-29-0) ディスク、複製 [2](#page-7-0)

## と

導入用ツール、ソフトウェア [2](#page-7-0) ドライブ、保護 [37](#page-42-0) ドライブロック(DriveLock) アプリケーション [33](#page-38-0) 使用 [33](#page-38-0)

## に

入力 セットアップ パスワード [30](#page-35-0) 電源投入時パスワード [30](#page-35-0)

## は

ハードディスク ドライブの診断ツー ル [37](#page-42-0) 廃止されたソリューション [16](#page-21-0) パスワード 解除 [32](#page-37-0) 削除 [31](#page-36-0) セキュリティ [29](#page-34-0) セットアップ [29](#page-34-0), [30](#page-35-0)

電源投入 [29](#page-34-0), [30](#page-35-0) 変更 [31](#page-36-0)

#### ふ

複製用ツール、ソフトウェア [2](#page-7-0) プリインストールされているソフト ウェア イメージ [2](#page-7-0)

#### へ

変更の通知 [15](#page-20-0)

#### ほ

保護、ハードディスク ドライ ブ [37](#page-42-0) ホワイトペーパー [13](#page-18-0)

#### り

リカバリ、ソフトウェア [2](#page-7-0) リモート ROM フラッシュ機 能 [17](#page-22-0) リモート システム インストー ル [4](#page-9-0) リモート セットアップ [4](#page-9-0)